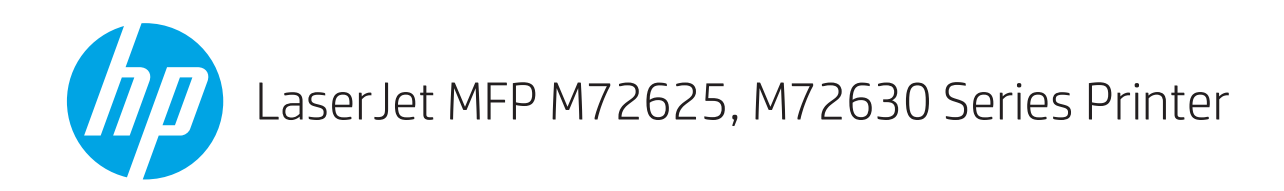

## Vor-Ort-Installationsanleitung

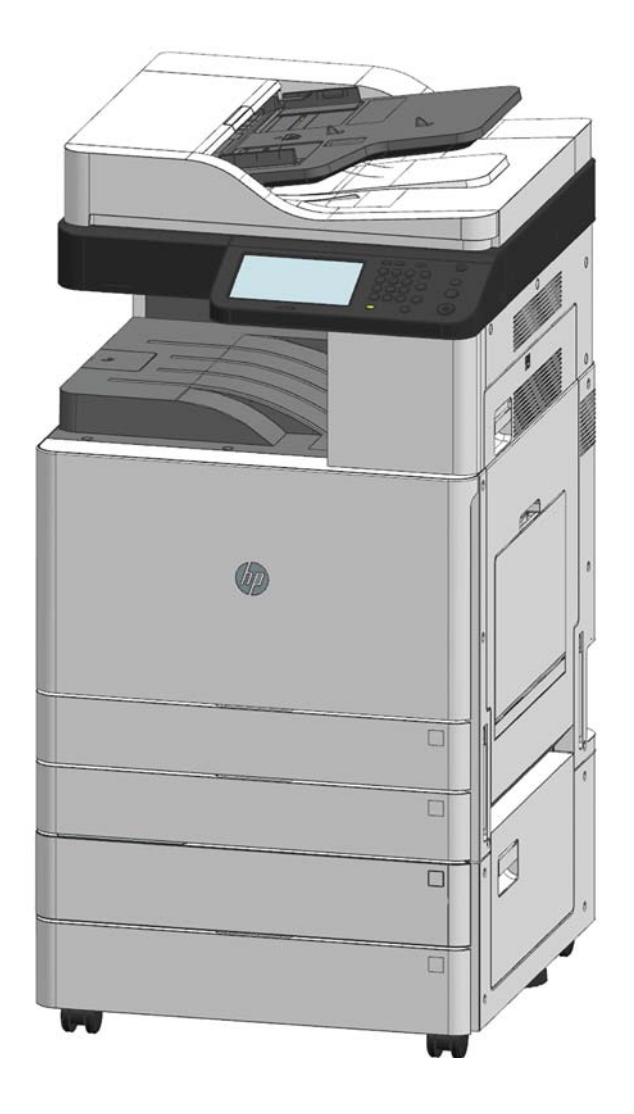

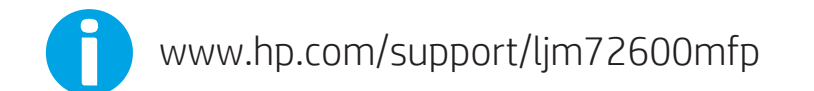

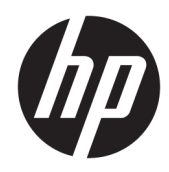

# LaserJet MFP M72625, M72630 Series Printer

Vor-Ort-Installationsanleitung

#### Copyright und Lizenz

© Copyright 2018 HP Development Company, L.P.

Die Vervielfältigung, Adaption oder Übersetzung ist ohne vorherige schriftliche Genehmigung nur im Rahmen des Urheberrechts zulässig.

Die in diesem Dokument enthaltenen Informationen können ohne Vorankündigung geändert werden.

Für HP Produkte und Dienste gelten nur die Gewährleistungen, die in den ausdrücklichen Gewährleistungserklärungen des jeweiligen Produkts bzw. Dienstes aufgeführt sind. Dieses Dokument gibt keine weiteren Gewährleistungen. HP haftet nicht für technische oder redaktionelle Fehler oder Auslassungen in diesem Dokument.

Edition 1, 4/2018

#### Marken

Adobe® , Acrobat® und PostScript® sind Marken von Adobe Systems Incorporated.

Microsoft®, Windows®, Windows® XP und Windows Vista® sind in den USA eingetragene Marken der Microsoft Corporation.

ENERGY STAR und das ENERGY STAR-Zeichen sind in den USA eingetragene Marken.

# Inhaltsverzeichnis

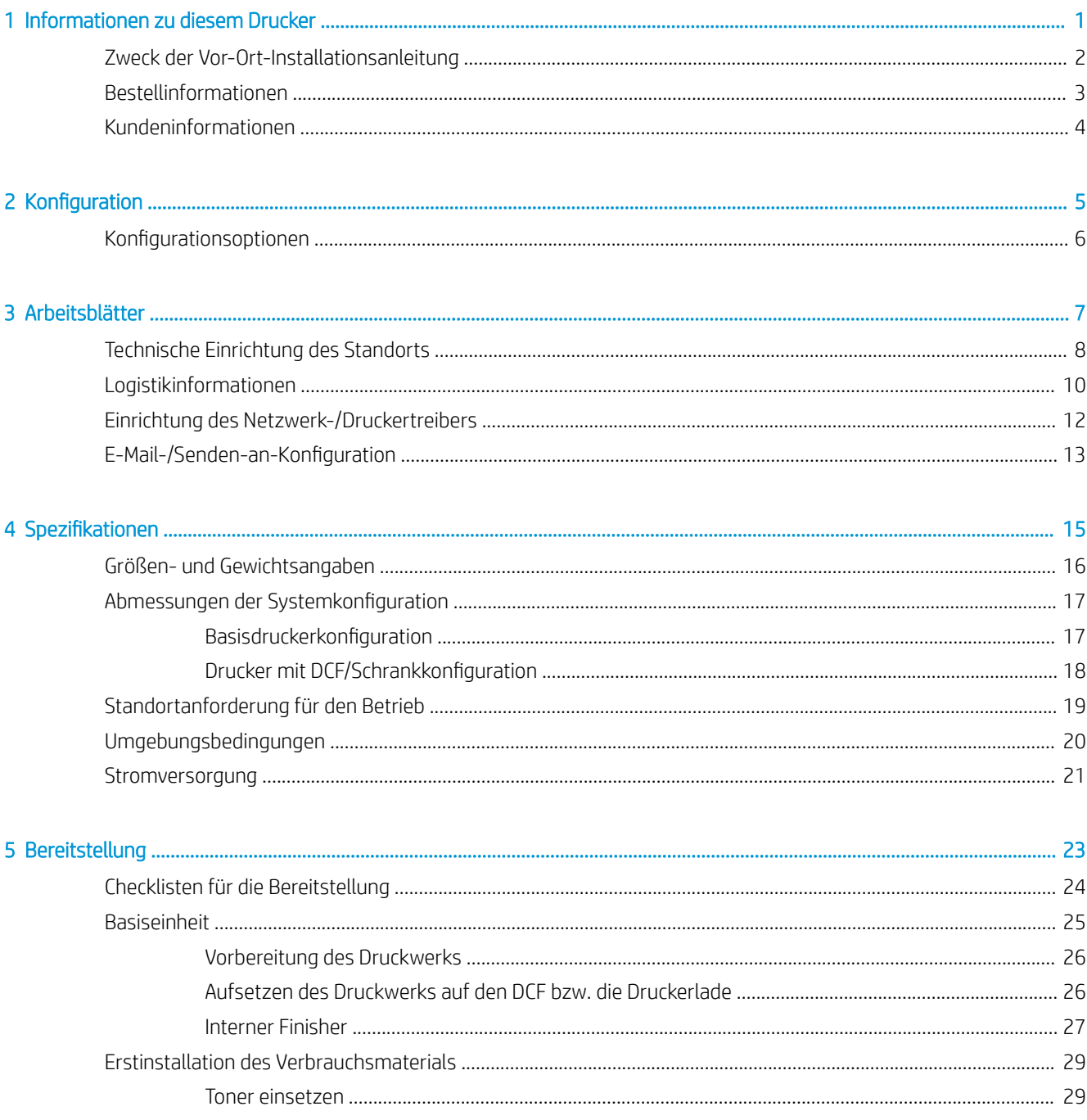

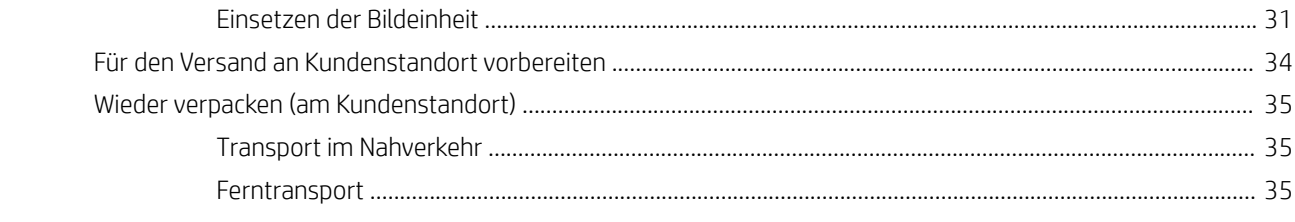

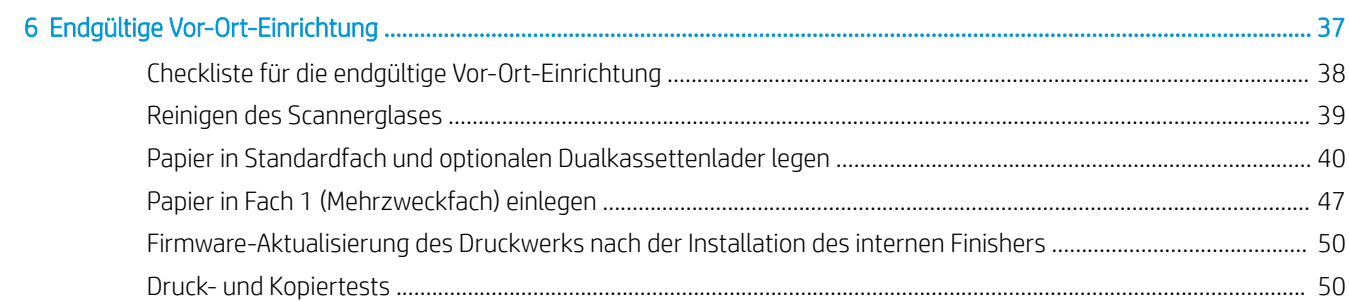

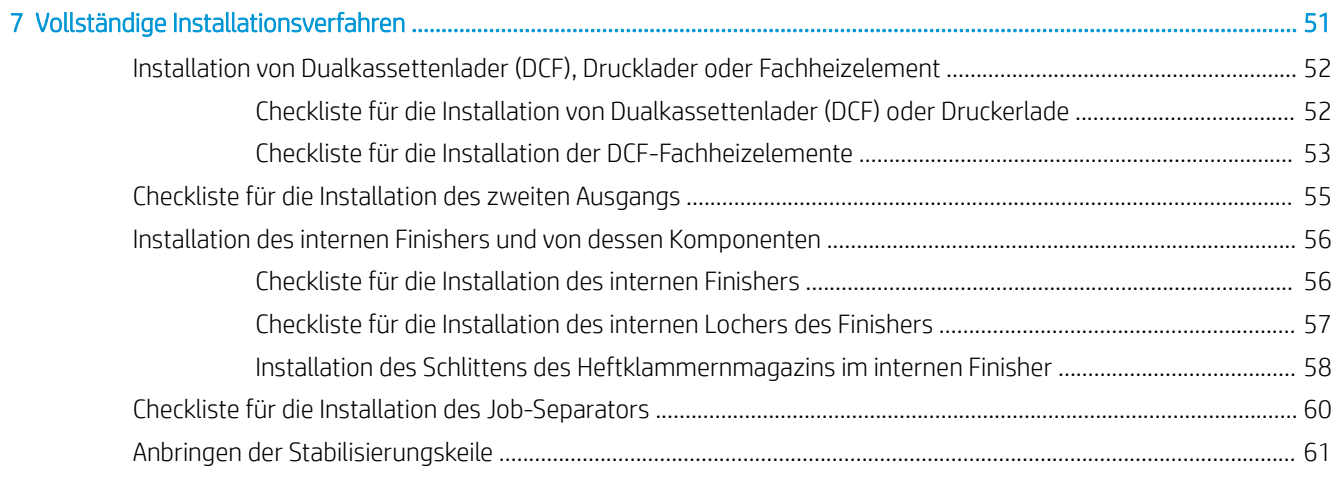

# <span id="page-6-0"></span>1 Informationen zu diesem Drucker

- [Zweck der Vor-Ort-Installationsanleitung](#page-7-0)
- [Bestellinformationen](#page-8-0)
- [Kundeninformationen](#page-9-0)

## <span id="page-7-0"></span>Zweck der Vor-Ort-Installationsanleitung

Anhand der vorliegenden Installationsanleitung können Sie den Kundenstandort vor der Installation des Geräts überprüfen und die Geräte für die Installation konfigurieren und vorbereiten. Ermitteln Sie alle erforderlichen Informationen und beheben Sie sämtliche Probleme im Voraus, um sicherzustellen, dass der Standort für die Installation bereit ist. Dieses Arbeitsbuch enthält Informationen, anhand derer sichergestellt werden kann, dass der Kundenstandort die Anforderungen hinsichtlich Stromversorgung, Umwelt, Netzwerk, Platz, Bereitstellung und Setup erfüllt.

Es gibt obligatorische Fragen und Checklistenpositionen in den zu Informationszwecken bereitgestellten Formularen, die der Kunde oder der Techniker am Standort beantworten bzw. angeben muss. Um Unzufriedenheit beim Kunden zu vermeiden, installieren Sie den Drucker nicht, ohne zuvor diese Fragen zu beantworten. Verweigert der Kunde die Angabe der Informationen, muss der Techniker den Kunden über die möglichen Folgen für den Bereitstellungs- und Installationsvorgang informieren. Es ist äußerst wichtig, zu prüfen, ob der Kundenstandort die Anforderungen erfüllt, was den Platzbedarf des Druckers und die Servicefreundlichkeit angeht.

Einige Kundenfragen und Checklistenpositionen sind als optional gekennzeichnet. Sie sollten das Arbeitsbuch jedoch möglichst vollständig ausfüllen.

## <span id="page-8-0"></span>Bestellinformationen

### Tabelle 1-1 Geräte und Zubehör

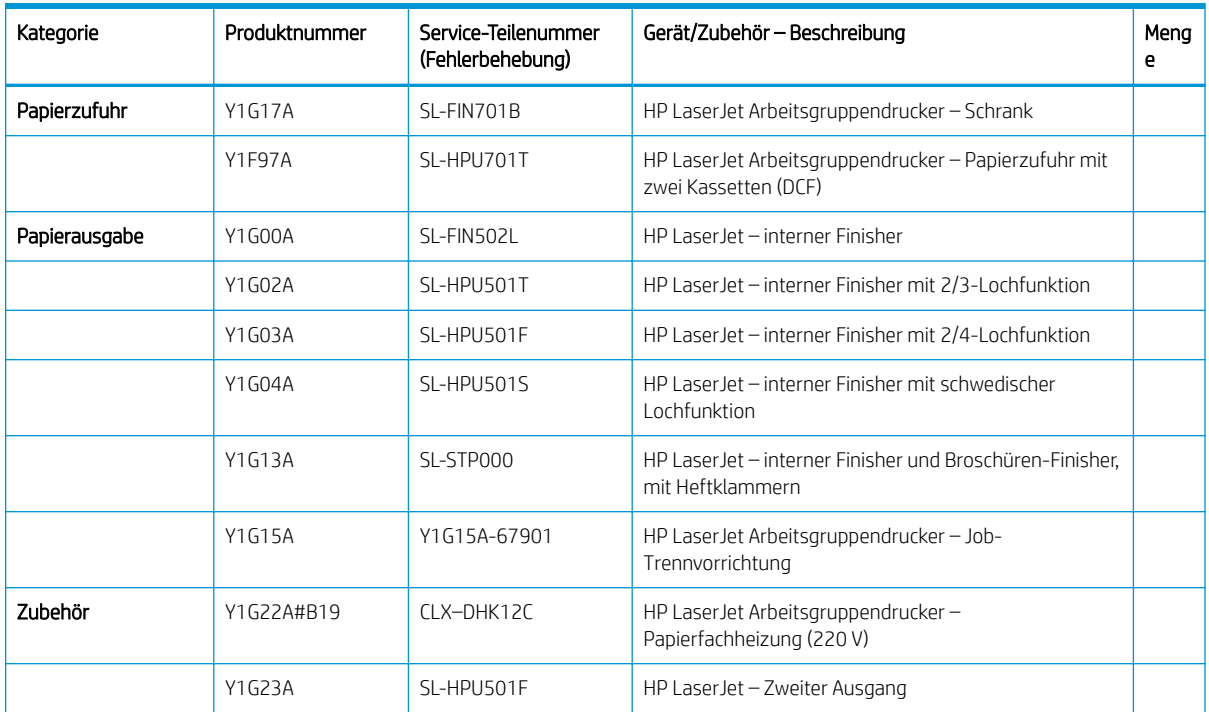

## <span id="page-9-0"></span>Kundeninformationen

### Tabelle 1-2 Kundeninformationen

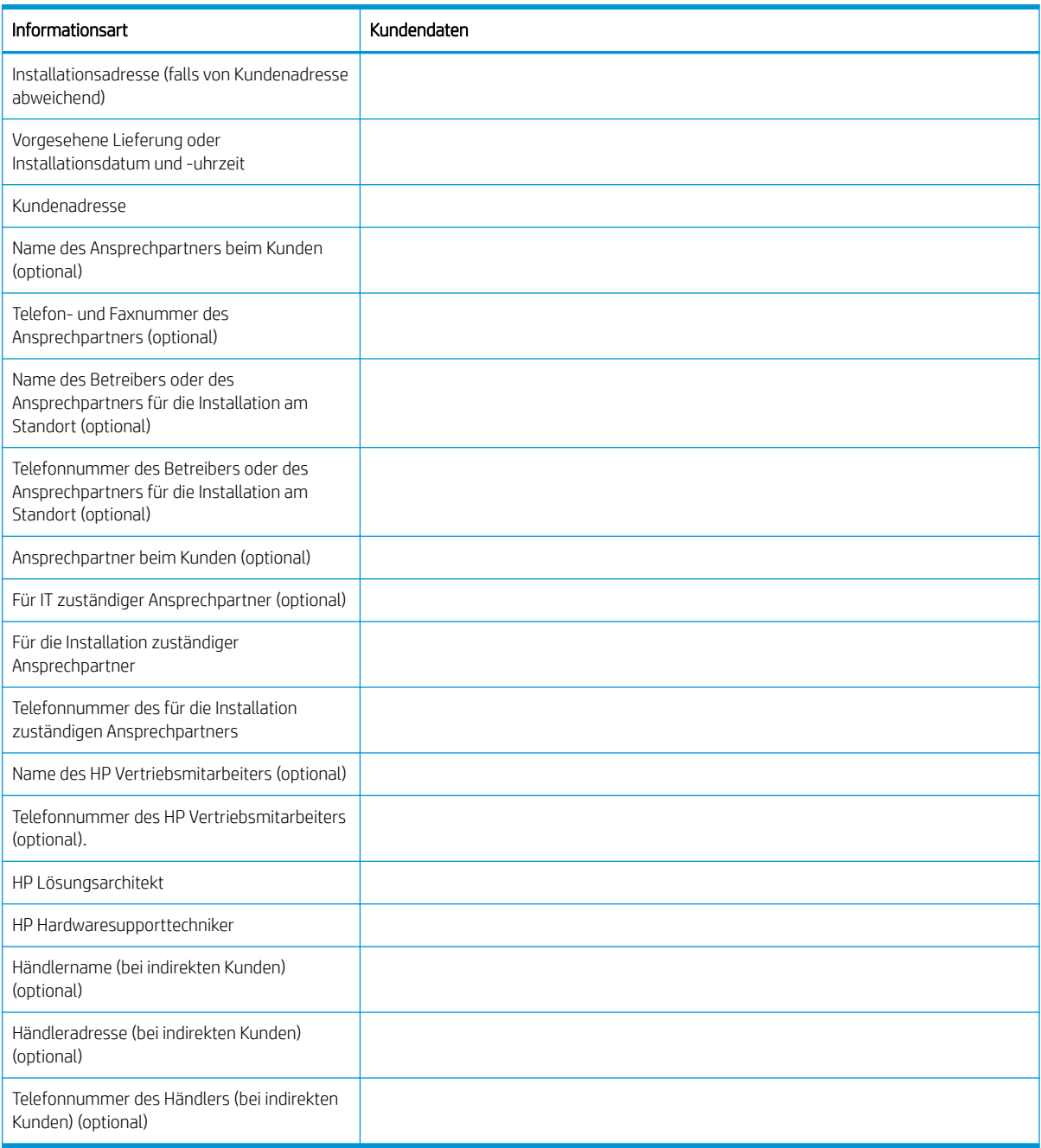

# <span id="page-10-0"></span>2 Konfiguration

• Konfigurationsoptionen

## <span id="page-11-0"></span>Konfigurationsoptionen

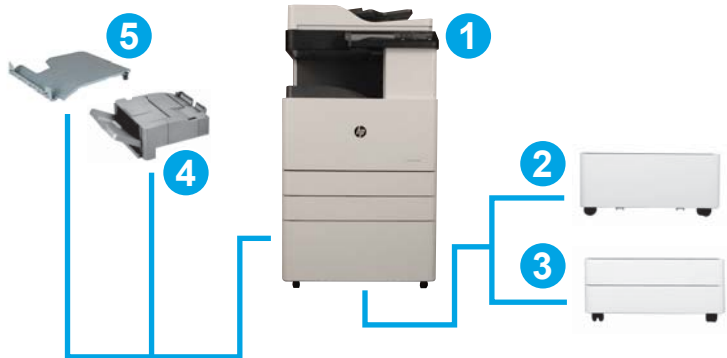

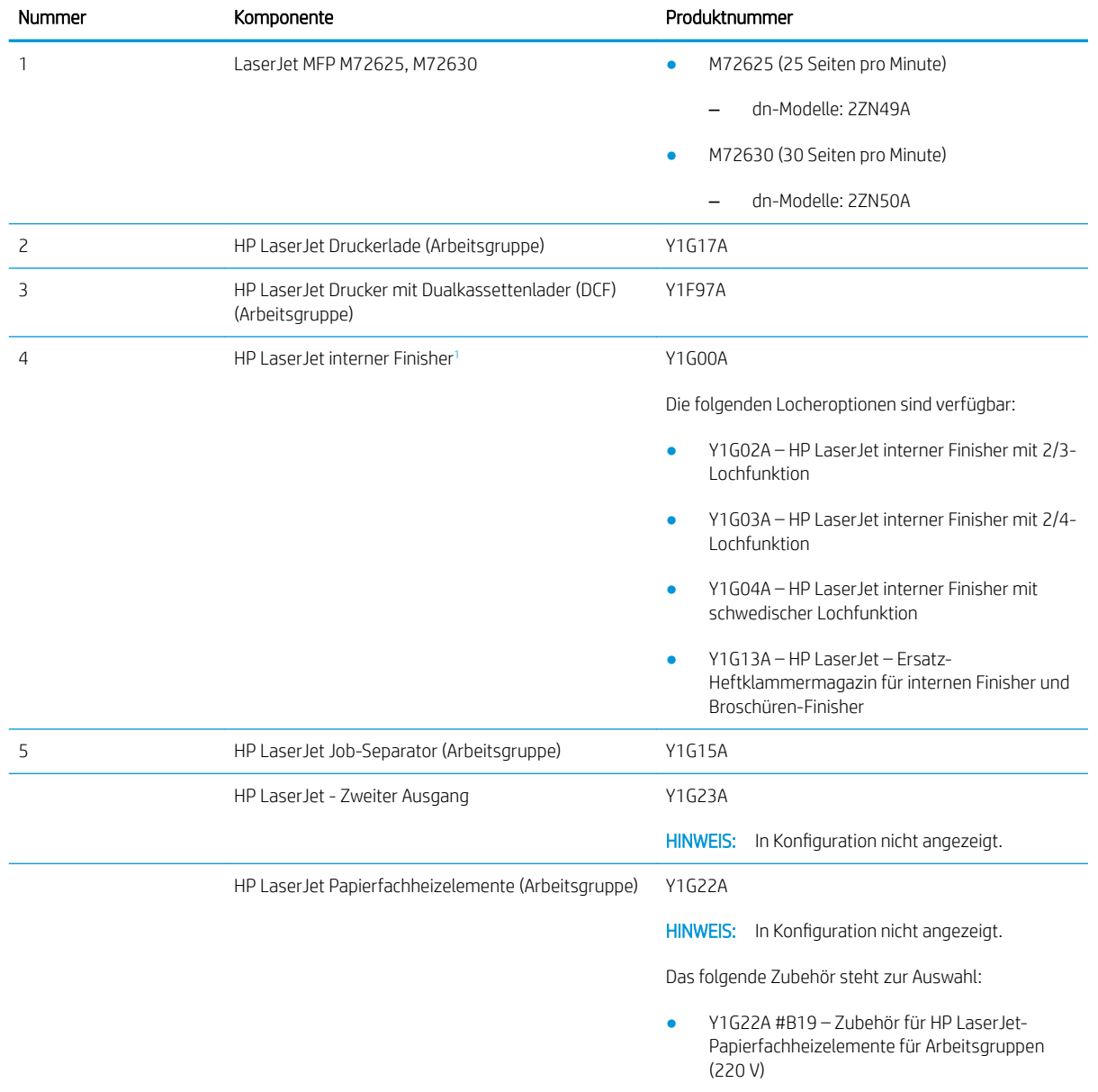

<sup>1</sup> Der zweite Ausgang am HP LaserJet ist für den interner Finisher des HP LaserJets erforderlich.

# <span id="page-12-0"></span>3 Arbeitsblätter

- [Technische Einrichtung des Standorts](#page-13-0)
- [Logistikinformationen](#page-15-0)
- [Einrichtung des Netzwerk-/Druckertreibers](#page-17-0)
- E-Mail-/Senden-an-Konfiguration

## <span id="page-13-0"></span>Technische Einrichtung des Standorts

### Tabelle 3-1 Technische Einrichtung des Standorts – Arbeitsblatt

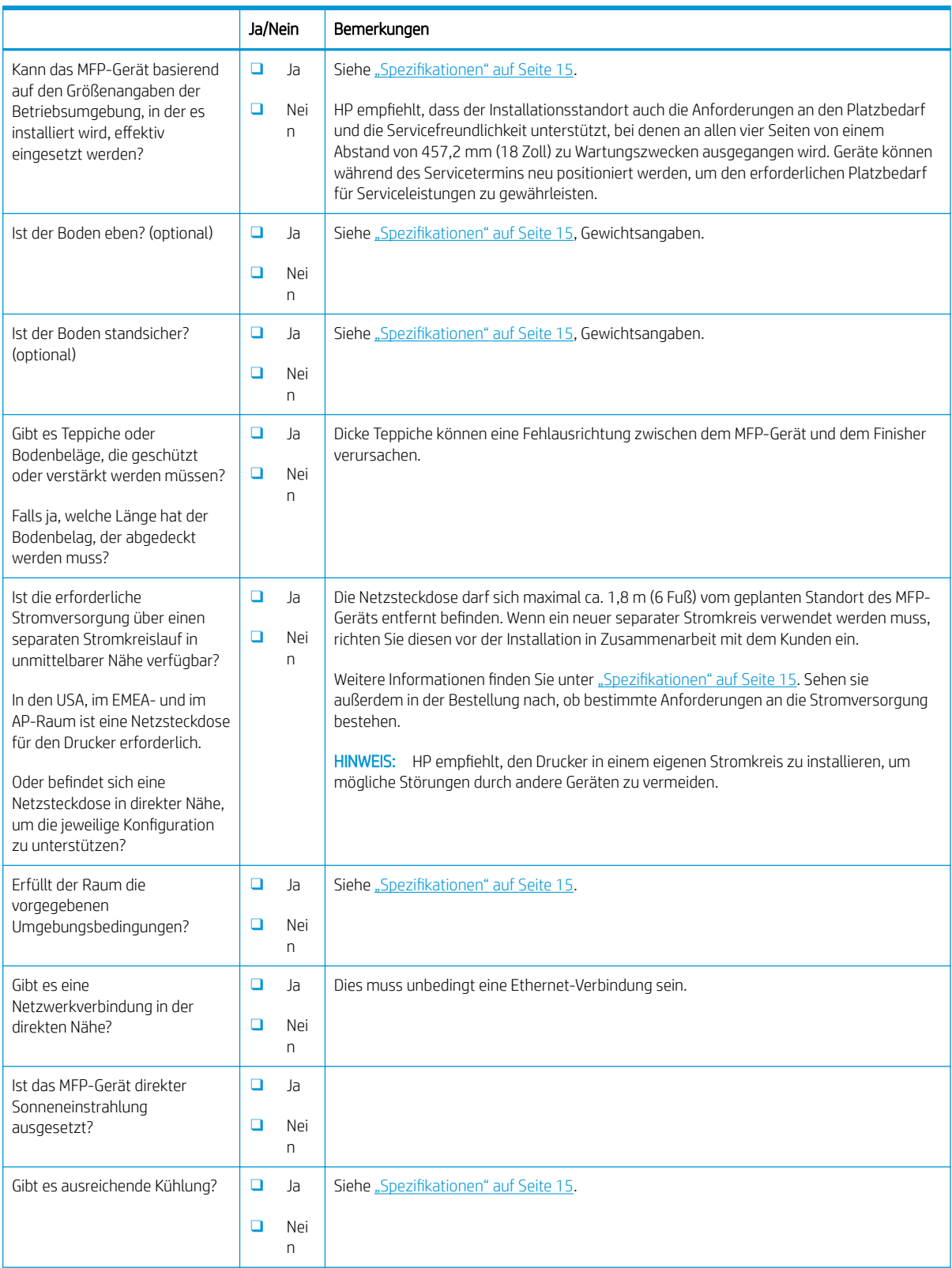

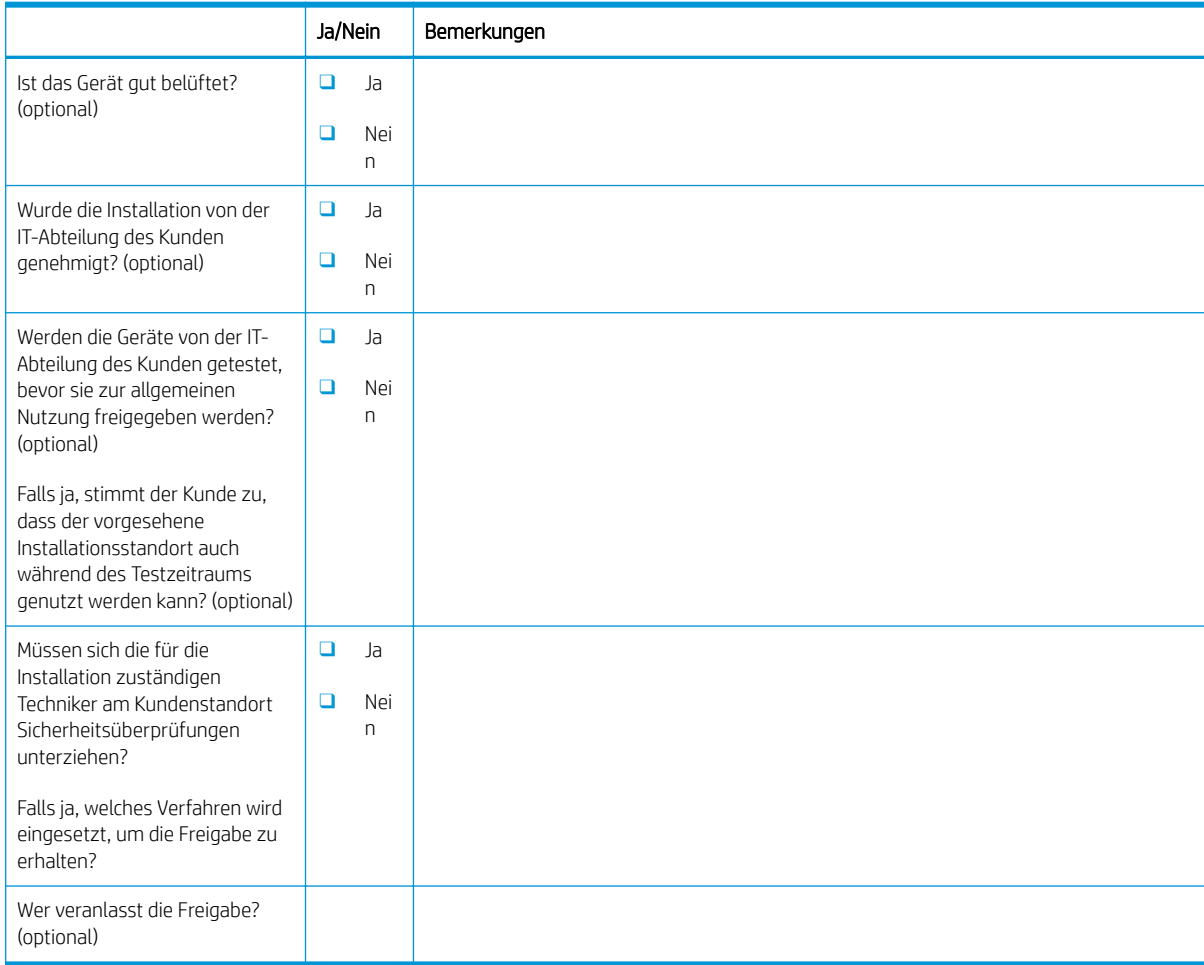

### Tabelle 3-1 Technische Einrichtung des Standorts – Arbeitsblatt (Fortsetzung)

## <span id="page-15-0"></span>Logistikinformationen

## Tabelle 3-2 Logistik – Arbeitsblatt

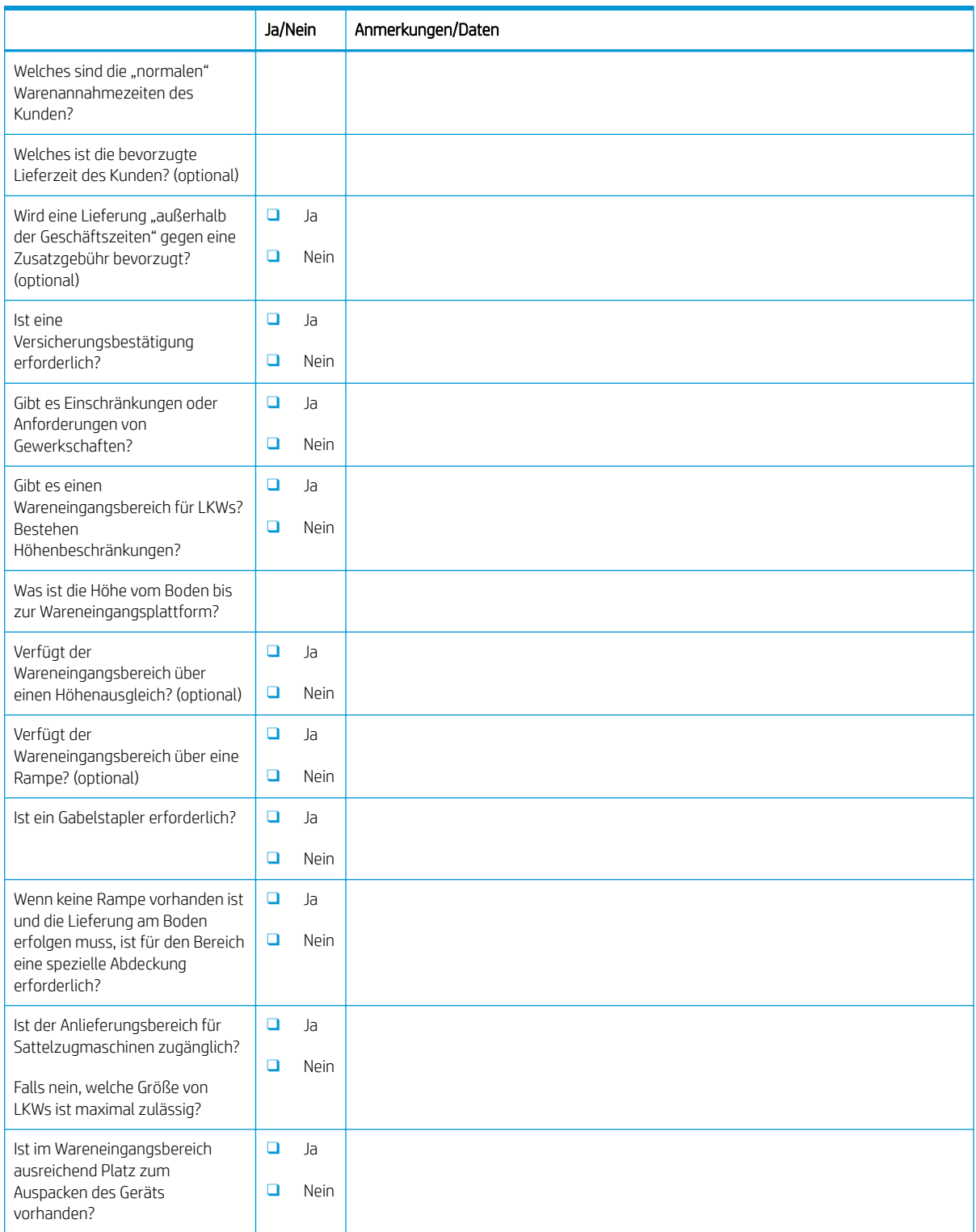

### Tabelle 3-2 Logistik – Arbeitsblatt (Fortsetzung)

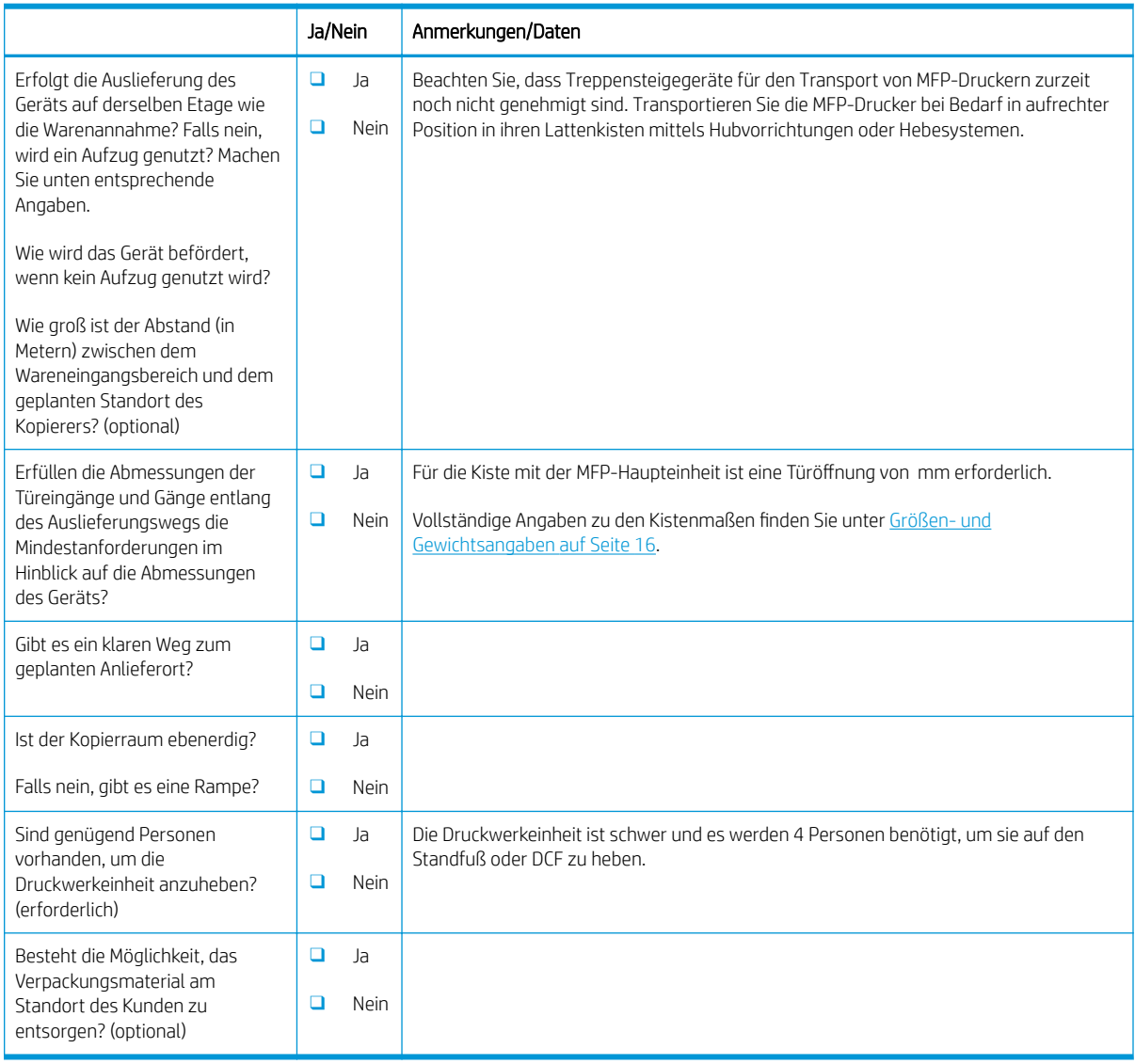

## <span id="page-17-0"></span>Einrichtung des Netzwerk-/Druckertreibers

(Falls von einem HP Servicetechniker durchgeführt)

#### Tabelle 3-3 Netzwerk-/Druckertreiber – Arbeitsblatt

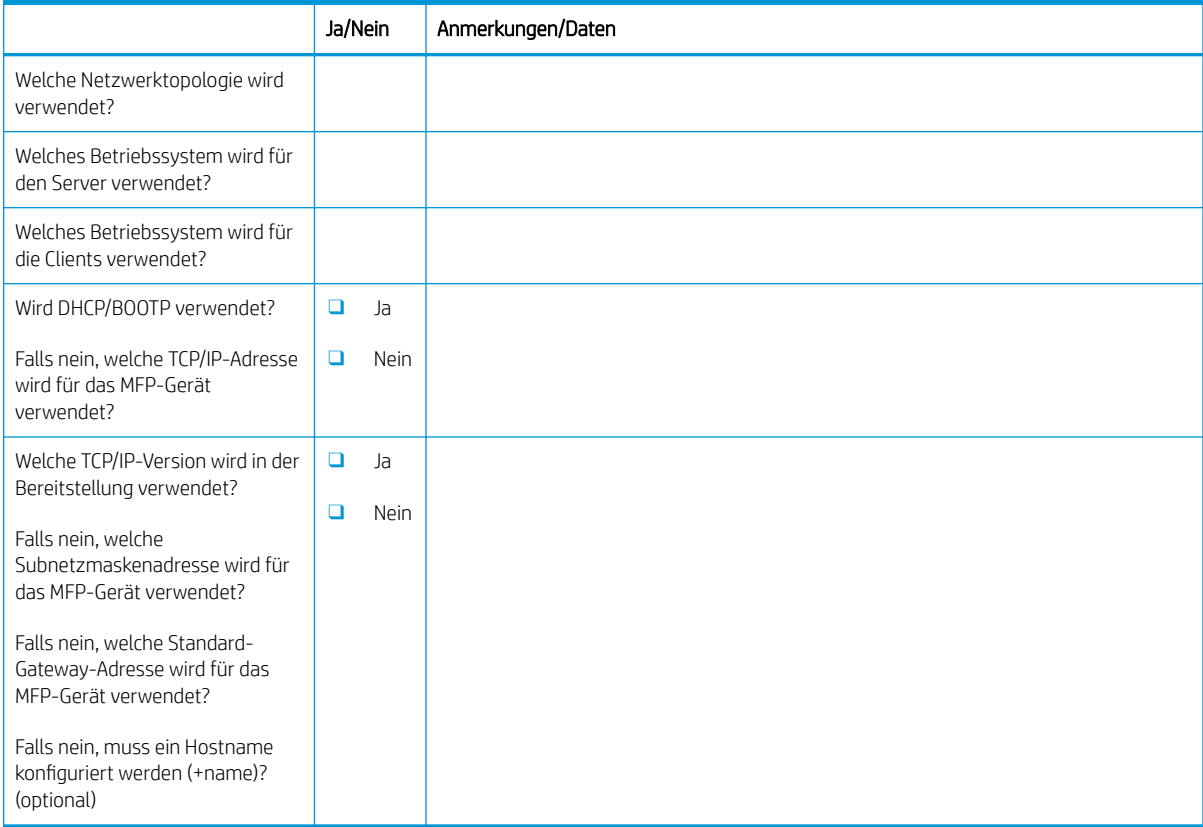

## <span id="page-18-0"></span>E-Mail-/Senden-an-Konfiguration

**EM** HINWEIS: Optional: Füllen Sie dieses Arbeitsblatt nur dann aus, wenn der für die Hardware zuständige Servicetechniker für die Konfiguration der E-Mail- bzw. Senden-an-Funktionen verantwortlich ist.

### Tabelle 3-4 E-Mail-/Senden-an-Konfiguration – Arbeitsblatt

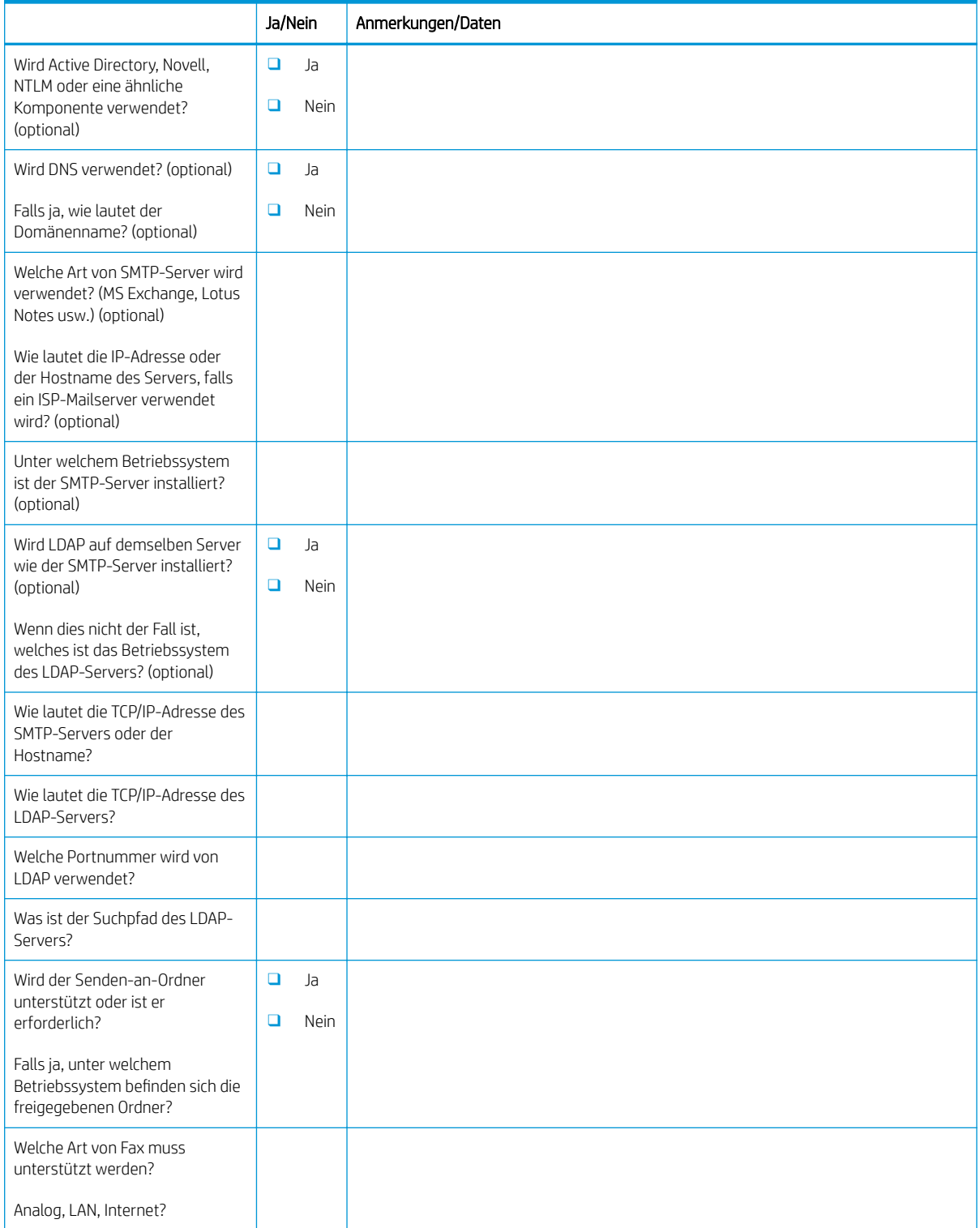

### Tabelle 3-4 E-Mail-/Senden-an-Konfiguration – Arbeitsblatt (Fortsetzung)

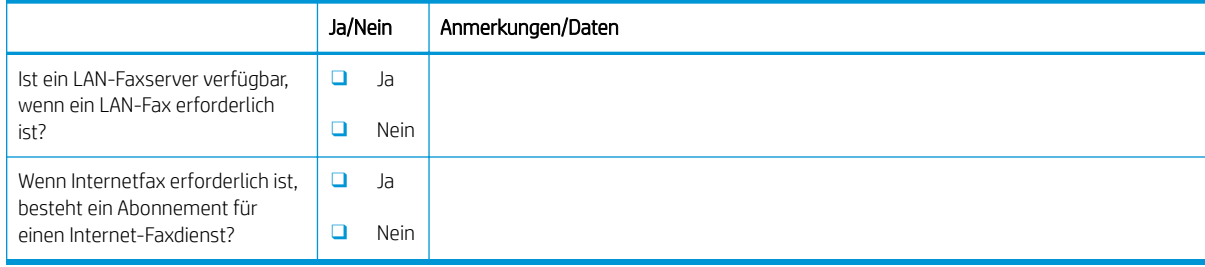

# <span id="page-20-0"></span>4 Spezifikationen

- [Größen- und Gewichtsangaben](#page-21-0)
- [Abmessungen der Systemkonfiguration](#page-22-0)
- [Standortanforderung für den Betrieb](#page-24-0)
- [Umgebungsbedingungen](#page-25-0)
- [Stromversorgung](#page-26-0)

## <span id="page-21-0"></span>Größen- und Gewichtsangaben

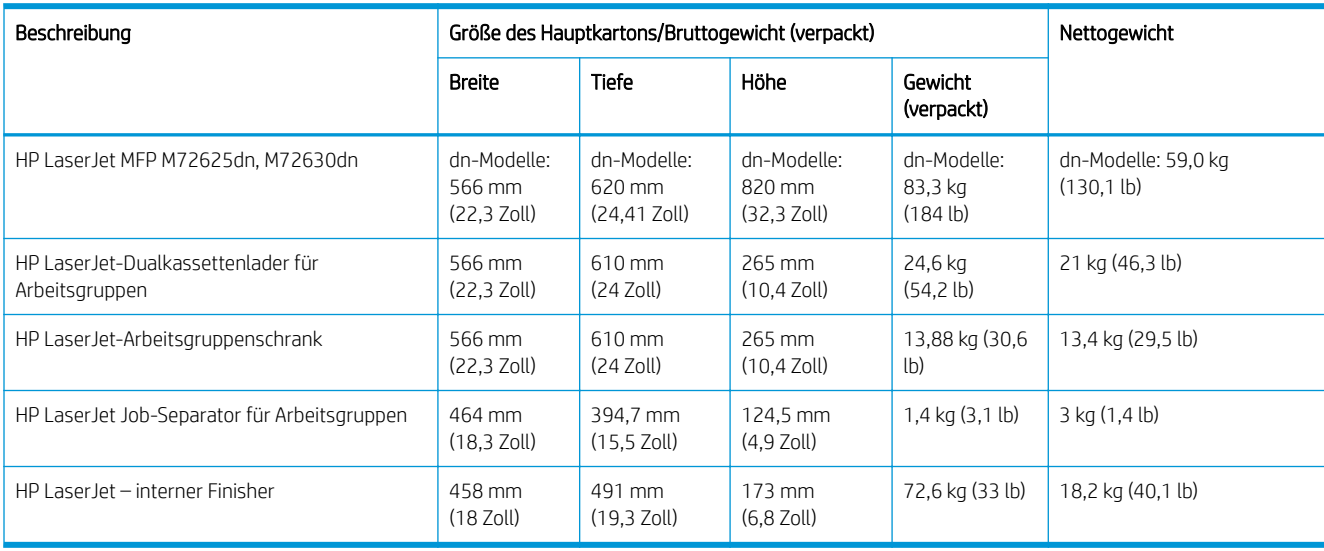

### Tabelle 4-1 Informationen zum Gewicht und zur Größe der einzelnen Einheiten<sup>1</sup>

<sup>1</sup> Die Angaben zu Gewicht und Größe sind nur ungefähre Werte und dienen lediglich Referenzzwecken.

## <span id="page-22-0"></span>Abmessungen der Systemkonfiguration

## Basisdruckerkonfiguration

Die vollständige Konfiguration umfasst die folgenden Komponenten:

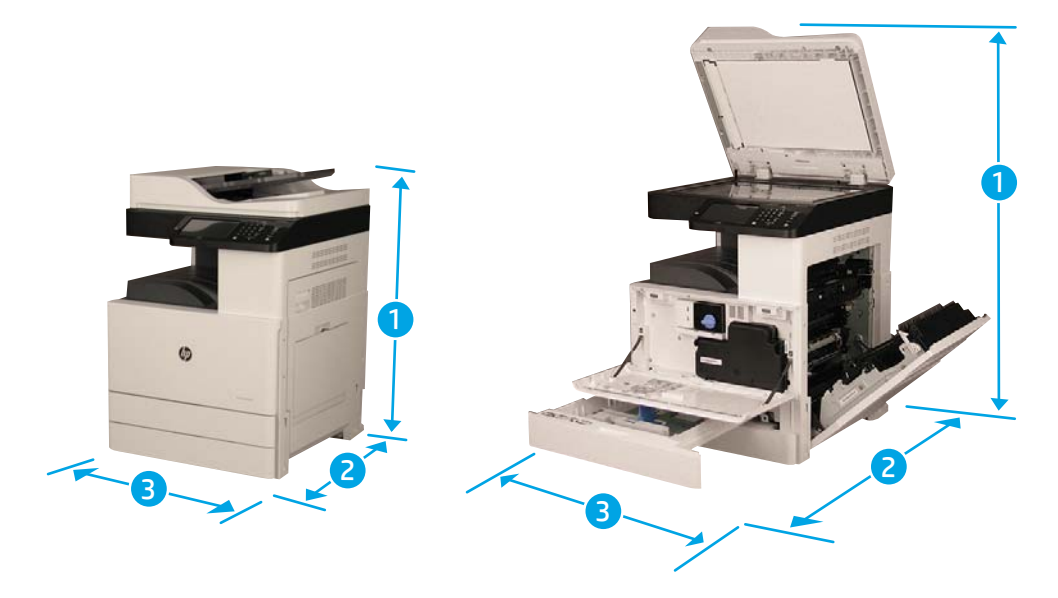

### Tabelle 4-2 Basisabmessungen für die Druckerkonfiguration

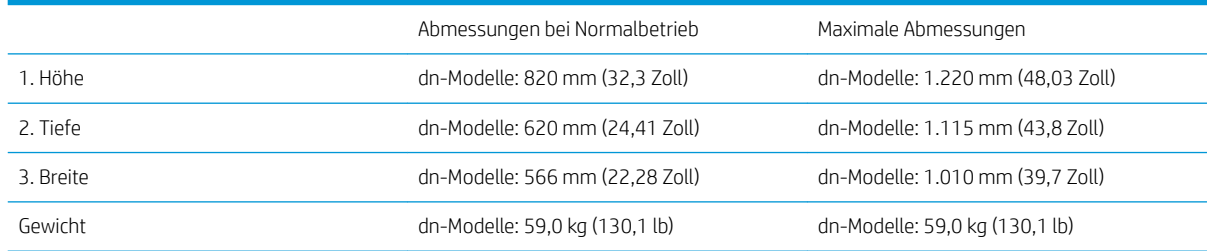

Bei den Angaben zu den Abmessungen und zum Gewicht handelt es um ungefähre Angaben, die ausschließlich der Orientierung dienen:

## <span id="page-23-0"></span>Drucker mit DCF/Schrankkonfiguration

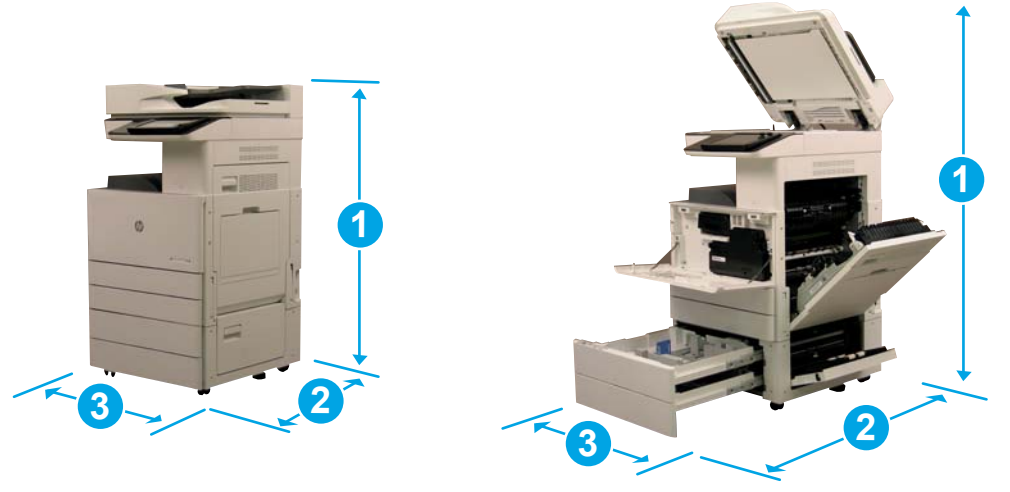

### Tabelle 4-3 Drucker mit Abmessungen für die DCF/Druckerladekonfiguration

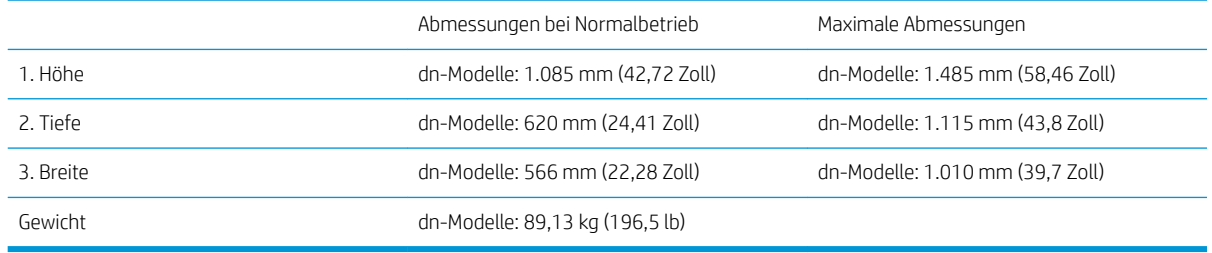

Bei den Angaben zu den Abmessungen und zum Gewicht handelt es um ungefähre Angaben, die ausschließlich der Orientierung dienen:

## <span id="page-24-0"></span>Standortanforderung für den Betrieb

Stellen Sie sicher, dass rund um den Drucker ausreichend Platz vorhanden ist, um problemlos zu Servicezwecken auf das Gerät zuzugreifen und ausreichende Belüftung zu gewährleisten. Wenn der automatische Vorlageneinzug (ADF oder Flow ADF) vollständig geöffnet ist, ist ein Freiraum von 508 mm (20 Zoll) über dem höchsten Punkt erforderlich. Die Rückseite des Kopierers und die Wand müssen ausreichend belüftet sein.

Der folgende Freiraum muss rund um das Gerät vorhanden sein, um den ordnungsgemäßen Betrieb und eine ausreichende Leistung des Geräts zu ermöglichen. Wenn optionale Zubehörteile installiert sind, muss der entsprechende zusätzliche Freiraum vorhanden sein.

**EY** HINWEIS: HP empfiehlt, einen Freiraum von 457,2 mm (18 Zoll) an den Seiten und der Vorderseite des Druckers bereitzustellen, damit die Klappen und Abdeckungen geöffnet werden können.

- **Freiraum an der Rückseite:** 457,2 mm (18 Zoll)
- **Freiraum an der linken Seite:** 457,2 mm (18 Zoll)
- **Freiraum an der rechten Seite:** 457,2 mm (18 Zoll)

## <span id="page-25-0"></span>Umgebungsbedingungen

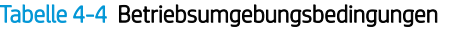

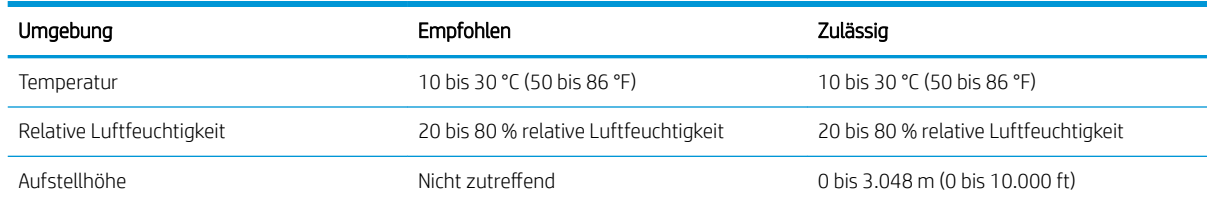

**HINWEIS:** Die Umgebungsbedingungen des Druckers müssen stabil bleiben.

## <span id="page-26-0"></span>Stromversorgung

### Tabelle 4-5 Stromversorgung

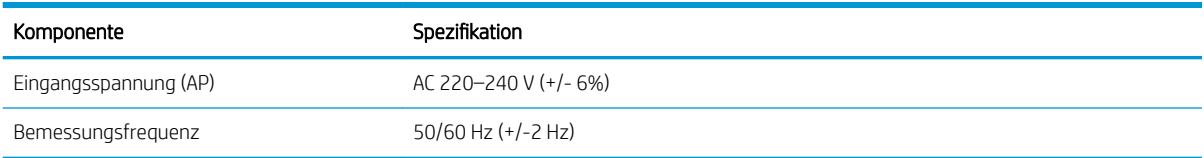

### Tabelle 4-6 Leistungsaufnahme

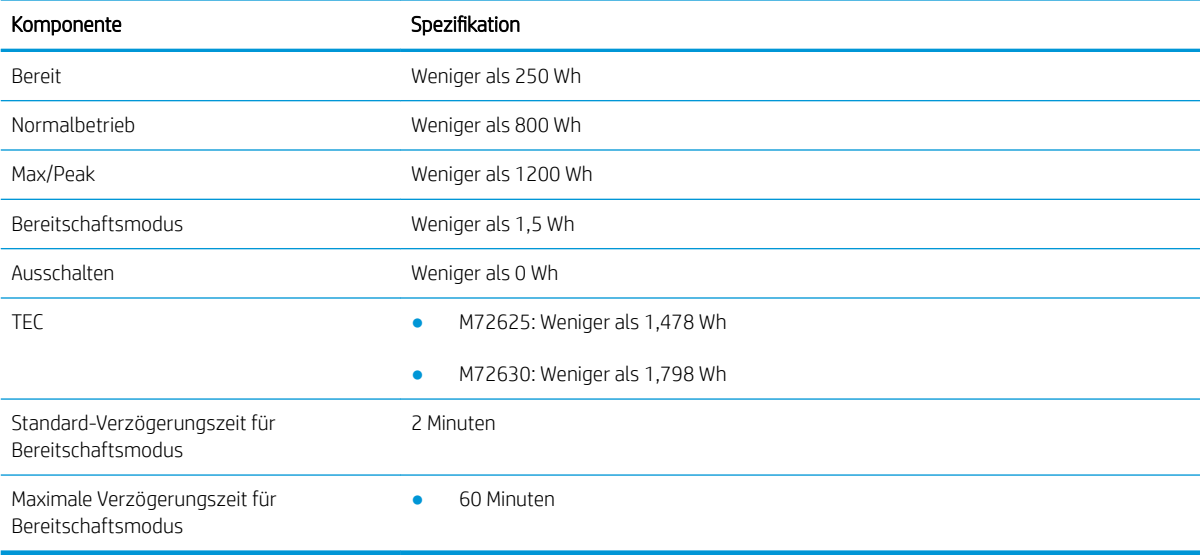

# <span id="page-28-0"></span>5 Bereitstellung

- [Checklisten für die Bereitstellung](#page-29-0)
- [Basiseinheit](#page-30-0)
- [Erstinstallation des Verbrauchsmaterials](#page-34-0)
- [Für den Versand an Kundenstandort vorbereiten](#page-39-0)
- [Wieder verpacken \(am Kundenstandort\)](#page-40-0)

## <span id="page-29-0"></span>Checklisten für die Bereitstellung

- **EY** HINWEIS: Personen, die die Bereitstellung durchführen, müssen an entsprechenden Schulungen teilnehmen und alle Installationshandbücher herunterladen und nutzen, um die folgenden Schritte ordnungsgemäß auszuführen. Die Bereitstellung erfolgt in der Regel an einem externen Standort.
- **EX HINWEIS:** Monteure müssen entsprechend geschult sowie qualifiziert/zertifiziert sein, um diese Aufgabe durchzuführen.

#### Tabelle 5-1 Bereitstellung (mindestens 30 Minuten + Optionen)

- ❑ Auspacken und Überprüfen verschiedener Artikel (10 min.)
- ❑ Auspacken des Dualkassettenladers bzw. der Druckerlade (5 min.)
- ❑ Auspacken des Druckwerks (5 min.)
- ❑ Setzen Sie das Druckwerk auf das untere Zubehör, wenn erforderlich Anheben durch vier Personen (2 min.)
- ❑ Installieren der Stabilisierungskeile (2 min.)
- ❑ Entfernen des Klebebands und der Scannerverriegelung (5 min.)
- ❑ Auspacken und Einsetzen der Bildeinheit und der Tonerpatrone(n) (2 min.)

#### Tabelle 5-2 Montage und Test (mindestens 55 Minuten + Optionen)

- □ Anbringen der Papierzufuhr oder anderer Zubehörteile (je nach Konfiguration)
- ❑ Anpassen der Papierführungen an das entsprechende Papierformat für das Konto
- ❑ Einlegen des Papiers in die Papierfächer und Verriegeln der hinteren Papierführungen (5 Min.)
- ❑ Anschließen des Netz- und LAN-Kabels und Einschalten des Geräts mit dem Hauptschalter (1 Min.)
- ❑ Einschalten und Warten auf den Anfangsbildschirm (2 Min.)
- ❑ Auswählen einer Sprache und Einrichten von Datum/Uhrzeit (1 Min.)
- ❑ Aktualisieren auf die neueste Firmware (bis zu 20 Min.)

ACHTUNG: Alle Zubehörteile müssen vor der Aktualisierung der Firmware angeschlossen sein. Nach der Installation von Zubehör muss die Firmware aktualisiert werden, um sicherzustellen, dass die Drucker-Firmware mit dem Zubehör kompatibel ist.

□ Drucken der Konfigurations- und Demo-Seiten (2 Min.)

❑ Durchführen eines Tests der grundlegenden Funktionen (10 Min.) – Drucken, Kopieren und jedes Zubehör testen

❑ Demontieren des Zubehörs und Vorbereiten des Druckers für den Transport (3 Min.)

## <span id="page-30-0"></span>Basiseinheit

### Druckwerk

- 1. Öffnen Sie den Karton, und entfernen Sie das Verpackungsmaterial oder Zubehör, das sich auf dem Druckwerk befindet.
- 2. Heben Sie das Druckwerk aus dem Karton, und entfernen Sie dann die Plastikverpackung um das Druckwerk.

### Dualkassettenlader (DCF) oder Druckerlade

- 1. Öffnen Sie den Karton und entfernen Sie alle Zubehörteile, Handbücher und Verpackungsmaterialien, die sich auf dem DCF bzw. der Druckerlade befinden.
- 2. Neigen Sie den Versandkarton zur Seite und nehmen Sie den DCF bzw. die Druckerlade heraus.
- 3. Nehmen Sie den DCF bzw. die Druckerlade aus der Versandhülle und entfernen Sie dann alle Klebestreifen und das Verpackungsmaterial von der Außenseite des DCF und der Fächer.
- **WICHTIG:** Es sind drei Ausrichtungsstifte enthalten. Bewahren Sie diese zum Einsetzen des Druckwerks auf.

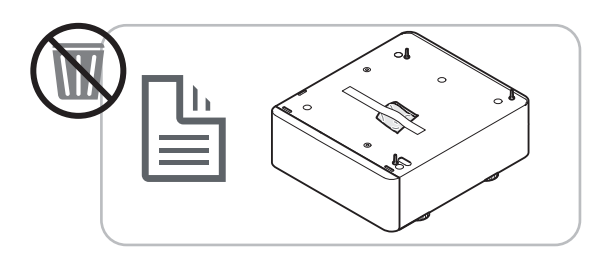

#### Job-Separator

▲ Packen Sie die Job-Trennvorrichtung aus.

[Klicken Sie hier, um ein Video zu sehen, in dem dieses Verfahren vorgeführt wird](https://players.brightcove.net/1160438706001/rJ3BuzV1g_default/index.html?videoId=ref:REFIDWDN68e3e888-e0c3-4b13-aece-3aee0aaa86f3).

**EX** HINWEIS: Es kann vorkommen, dass Teile von Schaumstoffverpackung verdeckt werden.

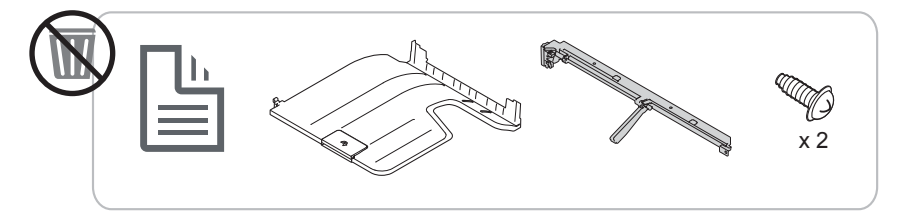

#### Zweiter Ausgang

Packen Sie den zweiten Ausgang aus.

[Klicken Sie hier, um ein Video zu sehen, in dem dieses Verfahren vorgeführt wird](https://players.brightcove.net/1160438706001/rJ3BuzV1g_default/index.html?videoId=ref:REFIDWDN233073ee-571b-4af0-aed8-60cad52ad75c).

<span id="page-31-0"></span>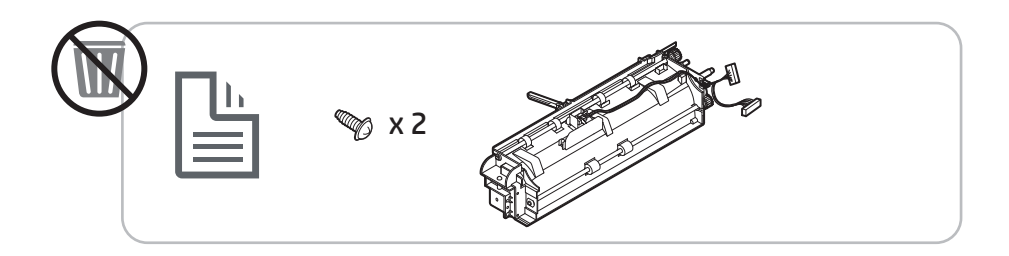

### Papierfachheizelement

▲ Überprüfen Sie den Inhalt der Heizungen, und lassen Sie sie in der Verpackung für den Servicetechniker oder die Person, die die Installation vornimmt.

[Klicken Sie hier, um ein Video zu sehen, in dem dieses Verfahren vorgeführt wird.](https://players.brightcove.net/1160438706001/rJ3BuzV1g_default/index.html?videoId=ref:REFIDPH0000001004)

E HINWEIS: Die im Video angewendete Drucker sehen möglicherweise anders als Ihr Drucker aus, aber das Heizelement wird in der gleichen Weise installiert.

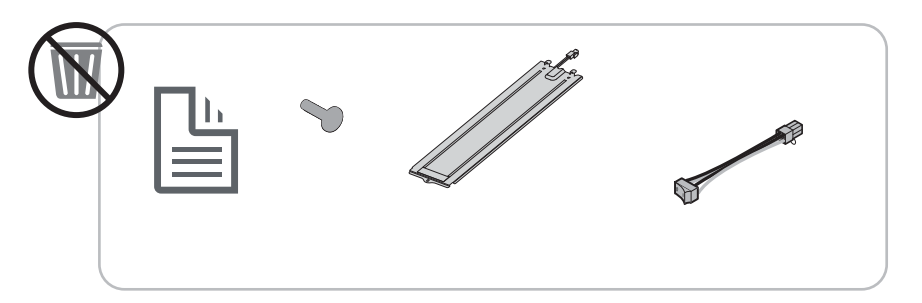

### Interner Finisher

▲ [Klicken Sie hier, um ein Video zu sehen, in dem dieses Verfahren vorgeführt wird.](https://players.brightcove.net/1160438706001/rJ3BuzV1g_default/index.html?videoId=ref:REFIDWDNe2cc39a1-1d08-49a9-b9a5-6b32634540fd)

### Innere Locher am internen Finisher

▲ [Klicken Sie hier, um ein Video zu sehen, in dem dieses Verfahren vorgeführt wird.](https://players.brightcove.net/1160438706001/rJ3BuzV1g_default/index.html?videoId=ref:REFIDWDN07bf6960-05ed-4816-8b7c-b83d30f501c8)

## Vorbereitung des Druckwerks

ACHTUNG: Die Druckwerkeinheit ist schwer und es werden 4 Personen benötigt, um sie anzuheben.

- 1. Entfernen Sie die Verpackung, z. B. aus Schaumstoff und Kunststoff.
- 2. Entfernen Sie den Klebestreifen am Druckwerk nicht.

## Aufsetzen des Druckwerks auf den DCF bzw. die Druckerlade

ACHTUNG: Die Druckwerkeinheit ist schwer und es werden 4 Personen benötigt, um sie anzuheben.

<span id="page-32-0"></span>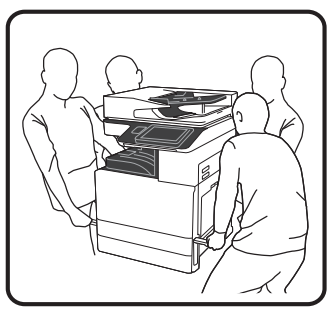

- 1. Bringen Sie die Ausrichtungsstifte an der Druckerlade an, bevor Sie das Druckwerk auf die Druckerlade setzen.
- 2. Heben Sie die beiden Hebel an der rechten Seite des Druckers an.
- 3. Heben Sie die Druckwerkeinheit vorsichtig an jeder Ecke nach oben, richten Sie das Druckwerk an den Führungsstiften und dem Anschluss an der DCF-Einheit aus, und setzen Sie das Druckwerk dann vorsichtig auf die DCF-Einheit.

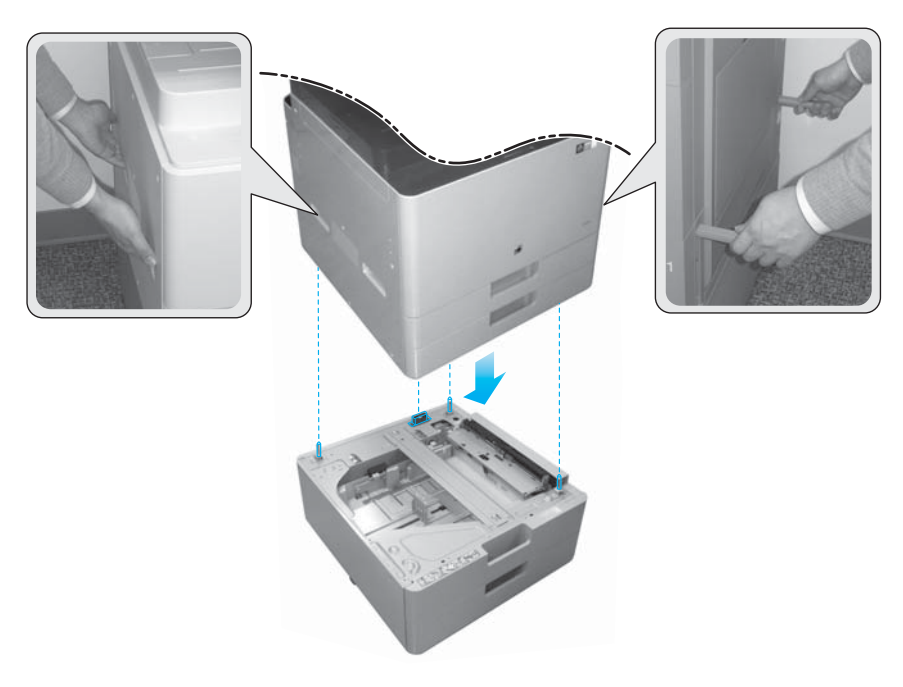

4. Entfernen Sie die Schraube der Scannerverriegelung.

ACHTUNG: Die Schraube der Scannerverriegelung muss entfernt werden, bevor der Drucker eingeschaltet wird.

## Interner Finisher

[Klicken Sie hier, um ein Video zu sehen, in dem dieses Verfahren vorgeführt wird.](https://players.brightcove.net/1160438706001/rJ3BuzV1g_default/index.html?videoId=ref:REFIDWDNe2cc39a1-1d08-49a9-b9a5-6b32634540fd)

▲ Auspacken des inneren Finishers

**EX** HINWEIS: Es kann vorkommen, dass Teile von Schaumstoffverpackung verdeckt werden.

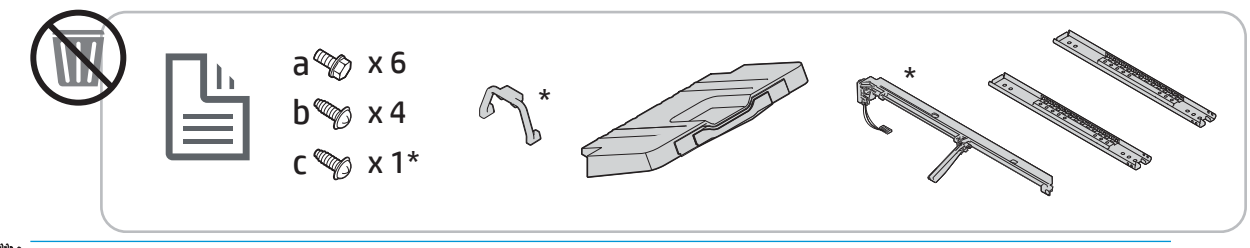

**HINWEIS:** Die mit einem Sternchen (\*) gekennzeichneten Teile werden nicht verwendet, wenn der innere Finisher in Arbeitsgruppengeräten eingesetzt wird.

## <span id="page-34-0"></span>Erstinstallation des Verbrauchsmaterials

## Toner einsetzen

[Klicken Sie hier, um ein Video zu sehen, in dem dieses Verfahren vorgeführt wird.](https://players.brightcove.net/1160438706001/rJ3BuzV1g_default/index.html?videoId=ref:REFIDWDN567dd742-48cd-450d-b41e-142c9d20bd15)

**EX** HINWEIS: Befolgen Sie die Anweisungen an der Innenseite des Druckers.

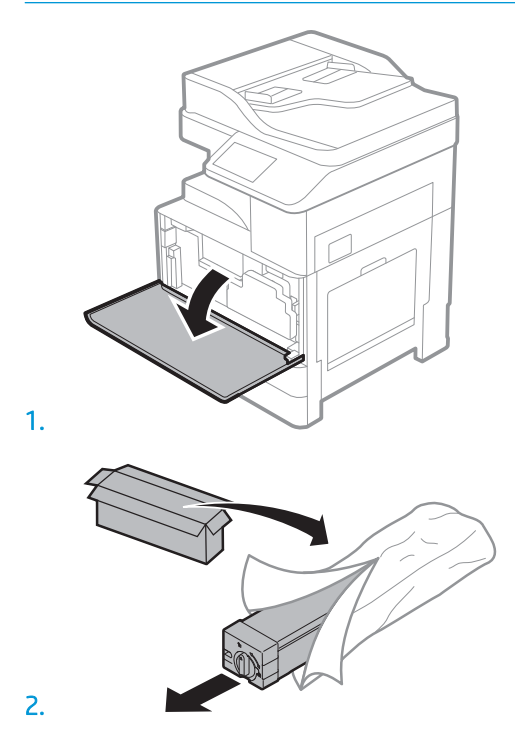

3. Entfernen Sie den Versiegelungsstreifen des Toners, indem Sie ihn in Richtung des Pfeils herausziehen.

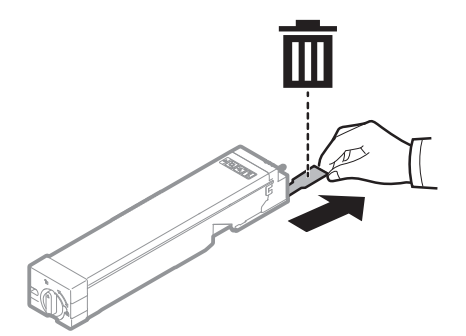

4. Schütteln Sie die Tonerpatrone kräftig hin und her, um den Toner in der Tonerpatrone zu verteilen (ca. 10 Mal).

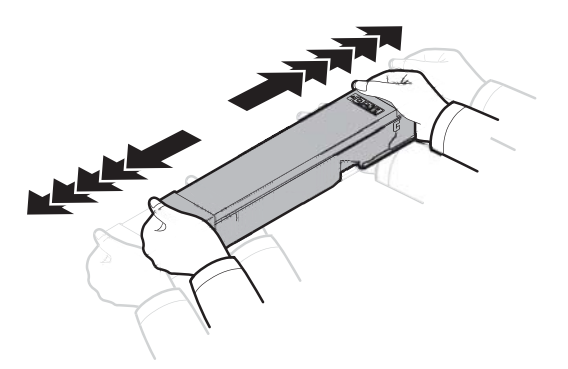

5. Setzen Sie die Tonerpatrone durch Einschieben in den Steckplatz des Druckers ein (Abb. 1) und drehen Sie dann den Regler in Richtung des Pfeils, bis er einrastet (Abb. 2).

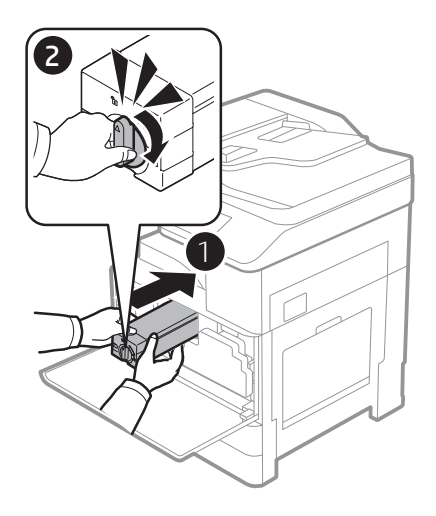

6. Entfernen Sie die Scanner-Verriegelung durch Entfernen der Schraube (Abb. 1), nehmen Sie den Plastikaufsatz aus der Transporthülle (Abb. 2) und setzen Sie den Plastikaufsatz zur Abdeckung auf das Schraubenloch auf (Abb. 3).

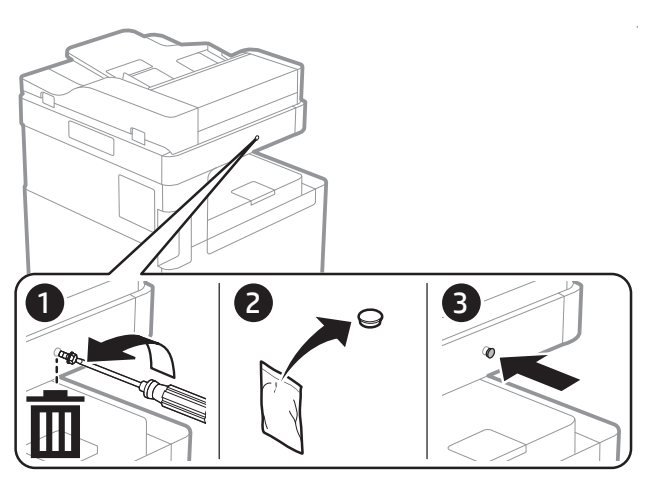

<span id="page-36-0"></span>7. Schließen Sie die vordere Klappe.

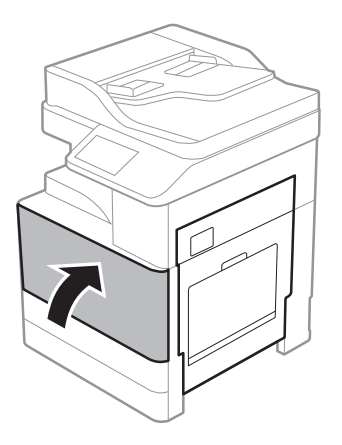

## Einsetzen der Bildeinheit

[Klicken Sie hier, um ein Video zu sehen, in dem dieses Verfahren vorgeführt wird.](https://players.brightcove.net/1160438706001/rJ3BuzV1g_default/index.html?videoId=ref:REFIDWDN0965e965-82d5-48d7-bea4-3564d6791037#t=9m23s)

- **EY** HINWEIS: Der Techniker muss entsprechend geschult sowie qualifiziert/zertifiziert sein, um diese Aufgabe durchzuführen.
- ACHTUNG: Um Schäden am Drucker zu vermeiden, sollten Sie ausschließlich das Netzkabel verwenden, das im Lieferumfang des Druckers enthalten ist.
- **EX HINWEIS:** Stellen Sie sicher, dass die Stromquelle für die Betriebsspannung des Druckers geeignet ist. Die Betriebsspannung ist auf dem Etikett des Druckers angegeben. Der Drucker arbeitet mit 110-127 V Wechselspannung oder mit 220-240 V Wechselspannung und 50/60 Hz.
- ACHTUNG: Die Schraube der Scannerverriegelung muss entfernt werden, bevor der Drucker eingeschaltet wird.

Ein Etikett mit der Betriebsspannung des Druckers befindet sich auf der Rückseite des Druckers.

1. Öffnen Sie die vordere Klappe und öffnen Sie dann die rechte Klappe in Pfeilrichtung.

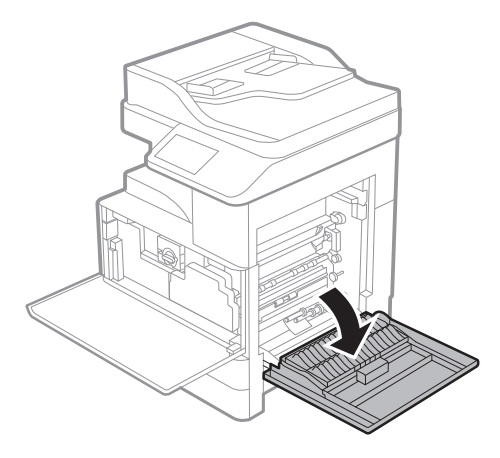

2. Entfernen Sie den Tonerauffangbehälter (Toner Collection Unit, TCU), indem Sie die Laschen auf beiden Seiten des Tonerauffangbehälters (1) lösen und die TCU-Einheit dann in Pfeilrichtung entnehmen (2).

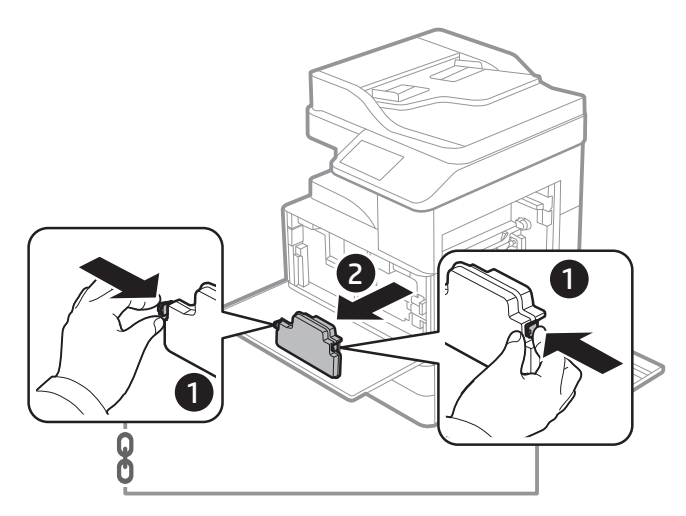

- 3. Ziehen Sie die Kappen von beiden Seiten in Pfeilrichtung ab.
	- a. Entfernen Sie das Verpackungsmaterial von der Bildtrommeleinheit, indem Sie es in Pfeilrichtung herausziehen. Heben Sie die Bildtrommeleinheit an.
	- b. Entfernen Sie das Klebeband, indem Sie es anheben und in Pfeilrichtung abziehen.
	- c. Entfernen Sie das Verpackungsmaterial in Pfeilrichtung vom Gerät. Ziehen Sie das rote Etikett in Pfeilrichtung ab.

ACHTUNG: Achten Sie darauf, dass das Etikett dabei nicht zerrissen wird.

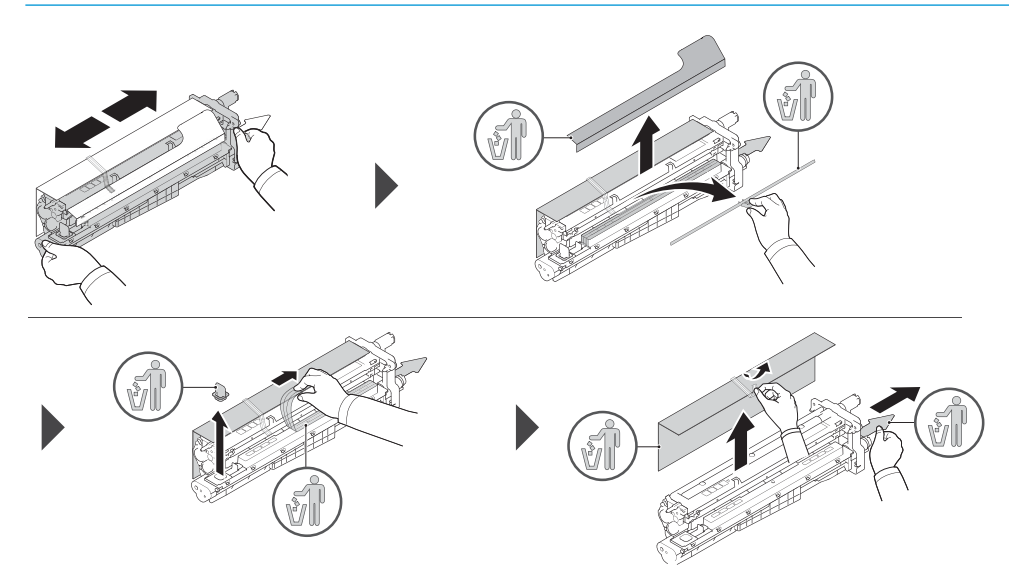

- 4. Schieben Sie die Bildtrommeleinheit in die Öffnung des Druckers, indem Sie sie an dem grauen Griff anfassen (siehe Pfeil) und dann in Pfeilrichtung schieben (1).
	- a. Drücken Sie die Lasche der Bildtrommeleinheit in Pfeilrichtung (2).
	- b. Stecken Sie den Stecker ein (3).
	- c. Befestigen Sie die beiden Schrauben (4).

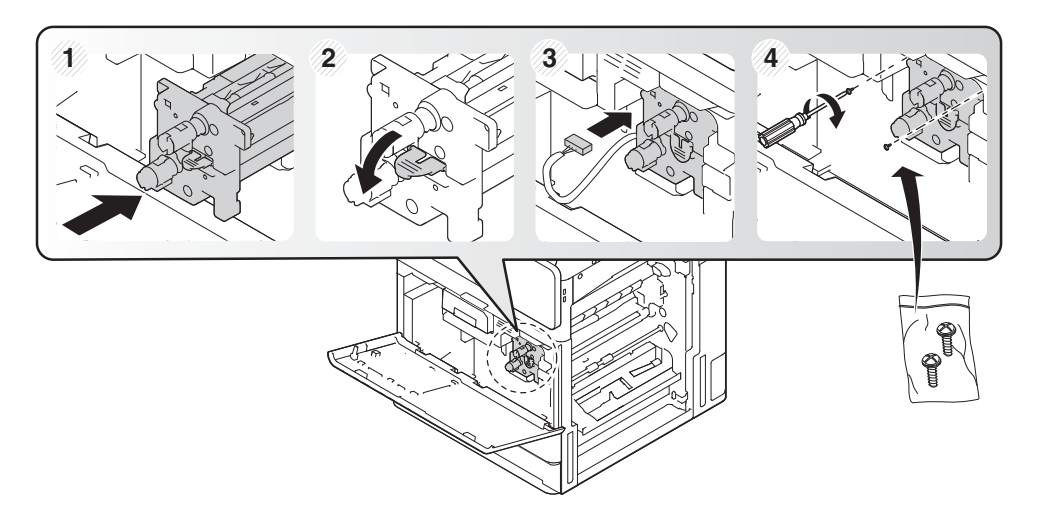

5. Setzen Sie den Tonerauffangbehälter wieder ein und stellen Sie sicher, dass die Laschen auf beiden Seiten einrasten.

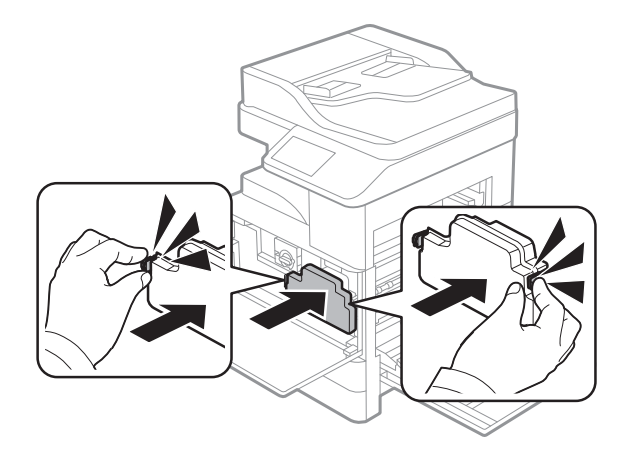

6. Schließen Sie die rechte Klappe in Pfeilrichtung (1) und schließen Sie dann die vordere Abdeckung in Pfeilrichtung (2).

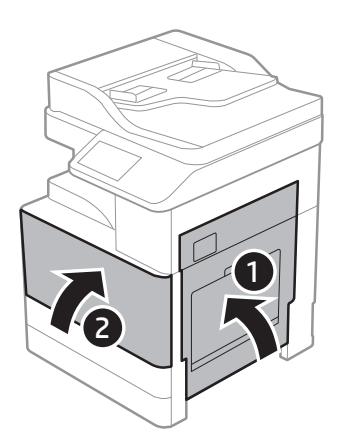

## <span id="page-39-0"></span>Für den Versand an Kundenstandort vorbereiten

### Tabelle 5-3 Vorbereitung für den Transport

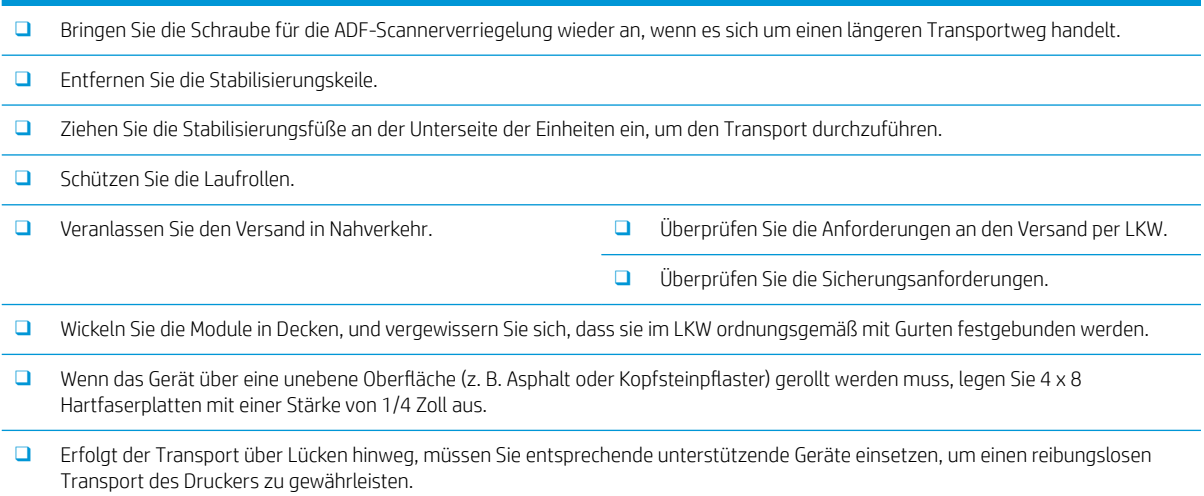

## <span id="page-40-0"></span>Wieder verpacken (am Kundenstandort)

## Transport im Nahverkehr

### Tabelle 5-4 Vorbereitung für den Transport

- ❑ Bringen Sie die Schraube für die ADF-Scannerverriegelung wieder an, wenn es sich um einen längeren Transportweg handelt.
- ❑ Entfernen Sie die Stabilisierungskeile.
- ❑ Ziehen Sie die Stabilisierungsfüße an der Unterseite der Einheiten ein, um den Transport durchzuführen.
- ❑ Schützen Sie die Laufrollen.
- ❑ Veranlassen Sie den Versand in Nahverkehr. ❑ Überprüfen Sie die Anforderungen an den Versand per LKW.
	- ❑ Überprüfen Sie die Sicherungsanforderungen.
- ❑ Wickeln Sie die Module in Decken, und vergewissern Sie sich, dass sie im LKW ordnungsgemäß mit Gurten festgebunden werden.
- □ Wenn das Gerät über eine unebene Oberfläche (z. B. Asphalt oder Kopfsteinpflaster) gerollt werden muss, legen Sie 4 x 8 Hartfaserplatten mit einer Stärke von 1/4 Zoll aus.
- ❑ Erfolgt der Transport über Lücken hinweg, müssen Sie entsprechende unterstützende Geräte einsetzen, um einen reibungslosen Transport des Druckers zu gewährleisten.

## **Ferntransport**

#### Tabelle 5-5 Ferntransport

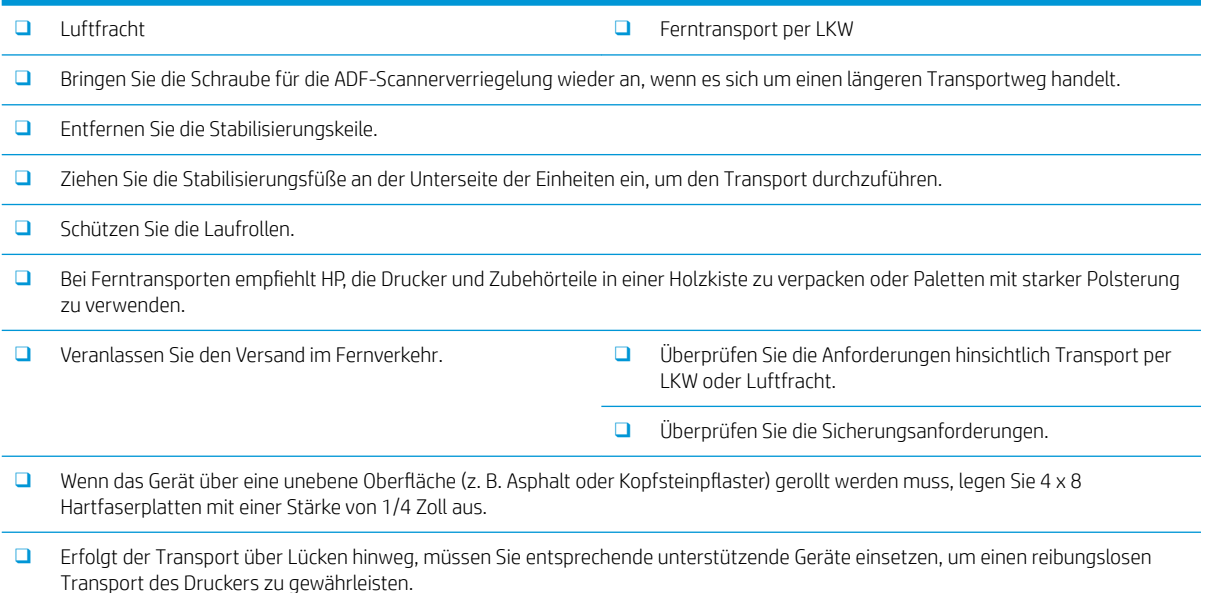

# <span id="page-42-0"></span>6 Endgültige Vor-Ort-Einrichtung

- [Checkliste für die endgültige Vor-Ort-Einrichtung](#page-43-0)
- [Reinigen des Scannerglases](#page-44-0)
- [Papier in Standardfach und optionalen Dualkassettenlader legen](#page-45-0)
- [Papier in Fach 1 \(Mehrzweckfach\) einlegen](#page-52-0)
- [Firmware-Aktualisierung des Druckwerks nach der Installation des internen Finishers](#page-55-0)
- [Druck- und Kopiertests](#page-55-0)

## <span id="page-43-0"></span>Checkliste für die endgültige Vor-Ort-Einrichtung

### Tabelle 6-1 Checkliste für die endgültige Vor-Ort-Einrichtung

- ❑ Entfernen Sie sämtliches Verpackungsmaterial und alle Halterungen, die für den Transport angebracht wurden, nachdem das Gerät während des Installationsvorgangs getestet wurde.
- ❑ Bringen Sie alle Ausgabegeräte und Finisher wieder an.
- ❑ Installieren Sie die Stabilisierungskeile.
- ❑ Reinigen Sie das Fenster der Laser-/Scannereinheit.
- ❑ Reinigen des Scannerglases
- ❑ Legen Sie Papier in die Fächer ein.
- ❑ Beschriften Sie die Papierfächer, falls erforderlich.
- ❑ Legen Sie Heftklammern ein.
- ❑ Führen Sie Druck- und Kopiertests durch.

## <span id="page-44-0"></span>Reinigen des Scannerglases

- ▲ Öffnen Sie die Flow ADF- oder die ADF-Einheit. Reinigen Sie das Scannerglas (1) mit einem weichen, sauberen, fusselfreien Tuch.
- **HINWEIS:** Reinigen Sie unbedingt den Hauptbereich des Scannerglases.

Abbildung 6-1 Reinigen des Scannerglases

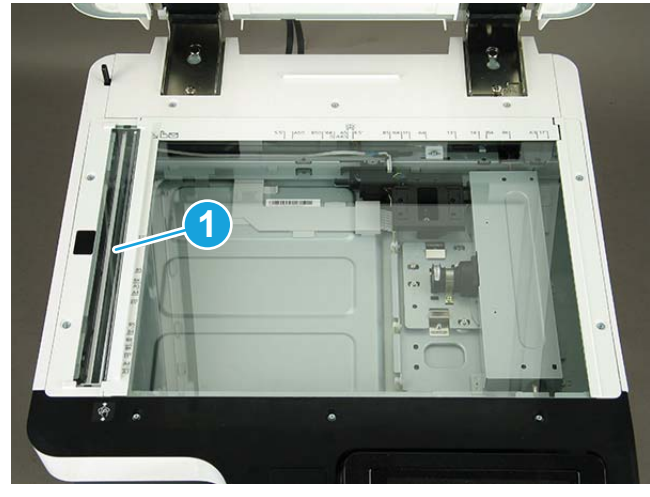

## <span id="page-45-0"></span>Papier in Standardfach und optionalen Dualkassettenlader legen

- **EY** HINWEIS: Vergewissern Sie sich, dass alle Klebestreifen und sonstiges Verpackungsmaterial von dem Fach entfernt wurden, bevor Sie Papier einlegen.
- **WEIS:** Achten Sie darauf, dass sich die Etiketten der Papierfächer an der Vorderseite befinden.
- **HINWEIS:** Die Fächer sind für A4-Papier konfiguriert. Passen Sie sie ggf. auf das richtige Papierformat an.

Legen Sie die Druckmedien, die Sie für die meisten Ihrer Druckaufträge verwenden, in das Standardfach ein. Das Standardfach kann bis zu 1.040 Blatt Normalpapier aufnehmen.

Sie können den Drucker mit einem optionalen Dualkassettenlader aufrüsten, der unterhalb des Standardfachs angebracht wird und weitere 1.040 Blatt Normalpapier fasst.

**W** HINWEIS: Standardfach enthält zwei Fächer (Fach 2, Fach 3).

Optionaler Dualkassettenlader enthält zwei Fächer (Fach 4, Fach 5).

Die Vorgehensweise beim Einlegen von Papier in Fach 2, Fach 3 und Fach 4 ist identisch.

Ziehen Sie jeweils nur ein Papierfach heraus.

Benutzen Sie Papierfächer nicht als Stufe.

Alle Fächer müssen beim Verschieben/Transportieren des Produkts geschlossen sein.

Achten Sie darauf, dass Sie Ihre Hände beim Schließen von Papierfächern bzw. Papierladern nicht einklemmen.

Schließen Sie das Tastaturfach, wenn es nicht in Gebrauch ist.

WICHTIG: Die Verwendung von Foto- oder beschichtetem Papier kann Probleme verursachen, die Reparaturen erforderlich machen. Eine derartige Reparatur wird nicht durch die Garantie oder Serviceverträge abgedeckt.

[Klicken Sie hier, um ein Video zu sehen, in dem dieses Verfahren vorgeführt wird.](https://players.brightcove.net/1160438706001/rJ3BuzV1g_default/index.html?videoId=ref:REFIDWDN76a942cf-6961-431d-9311-f581924d87e8)

### Einlegen von Papier in das Fach

1. Ziehen Sie den Griff auf der rechten Seite des Fachs, um es herauszuziehen.

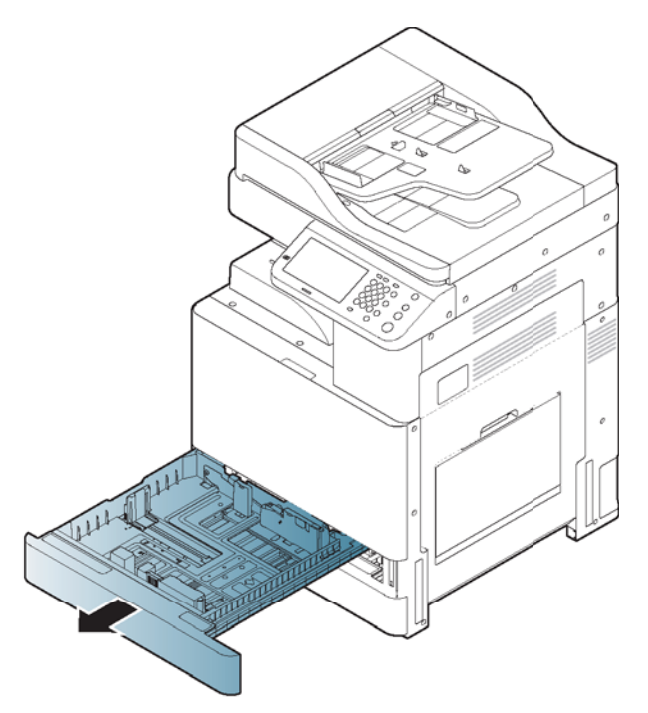

2. Drücken Sie die Papierlängsführung zusammen und ziehen Sie sie dann bis zum Ende des Fachs.

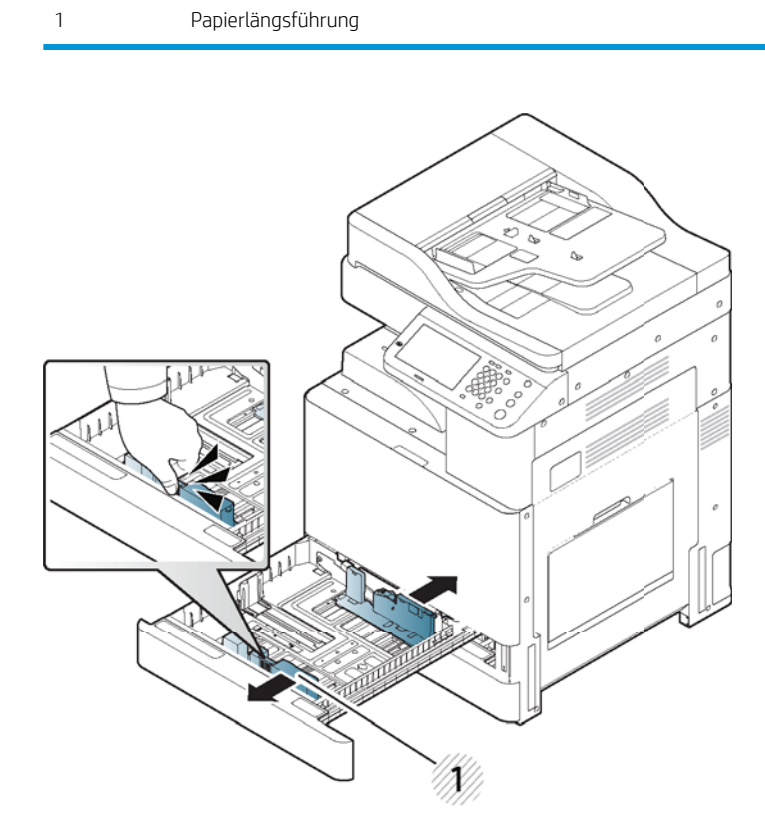

3. Drücken Sie die Papierquerführung zusammen und ziehen Sie sie bis zum Ende des Fachs.

1 Papierquerführung

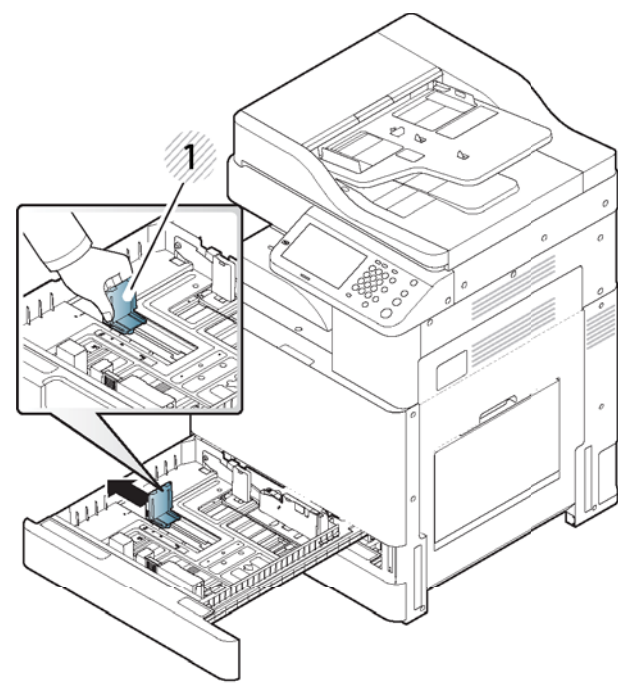

Biegen Sie den Papierstapel und fächern Sie die Kanten des Papierstapels auf, um die Blätter vor dem Einlegen des Papiers voneinander zu trennen.

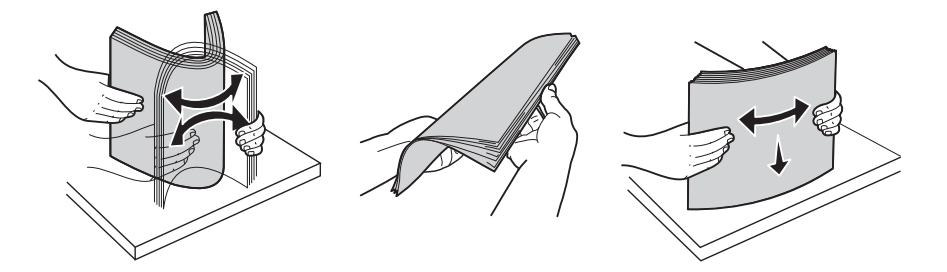

4. Legen Sie Papier mit der zu bedruckenden Seite nach oben ein.

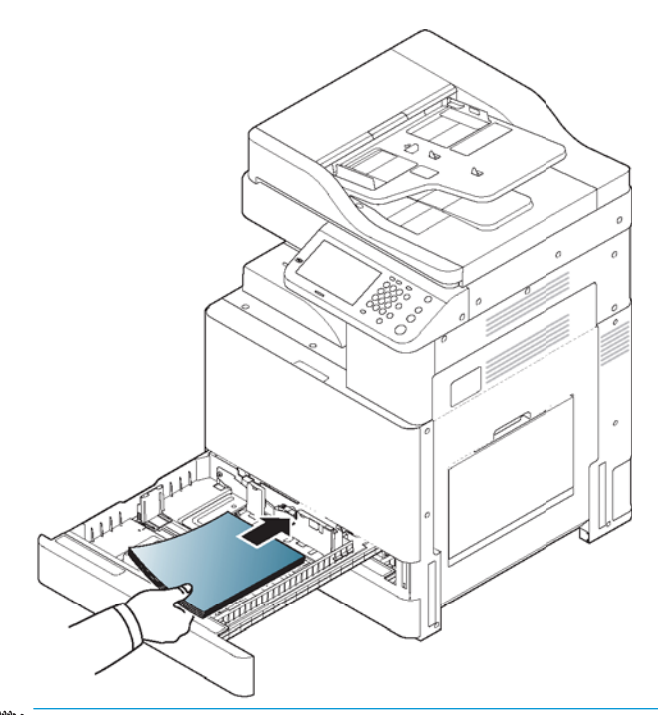

**HINWEIS:** Legen Sie nicht zu viel Papier in das Fach ein, da dies Papierstaus verursachen könnte. Stellen Sie sicher, dass der Papierstapel nicht über die Markierung für maximale Papierkapazität im Fach reicht.

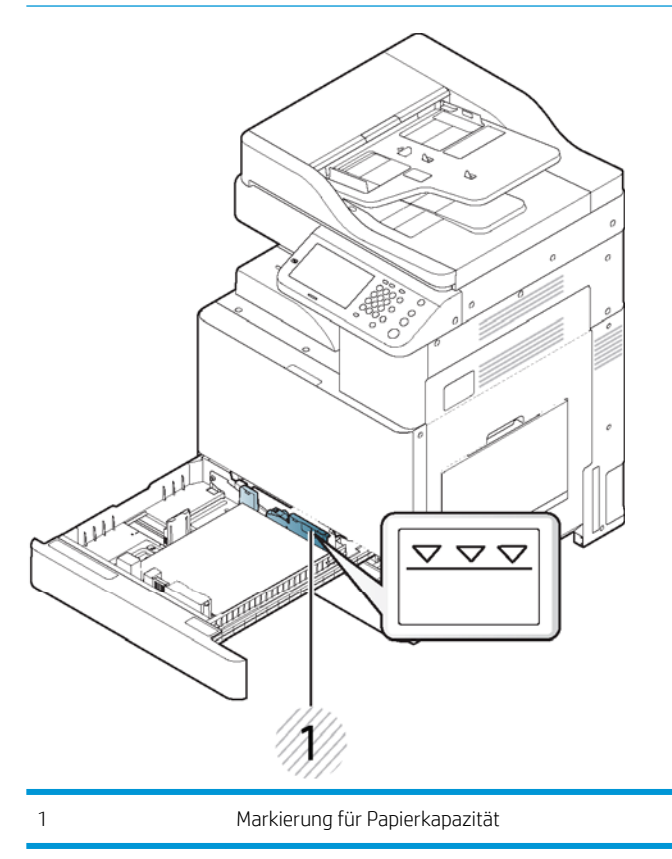

5. Passen Sie die Papierlängsführung auf die Länge des verwendeten Papiers an.

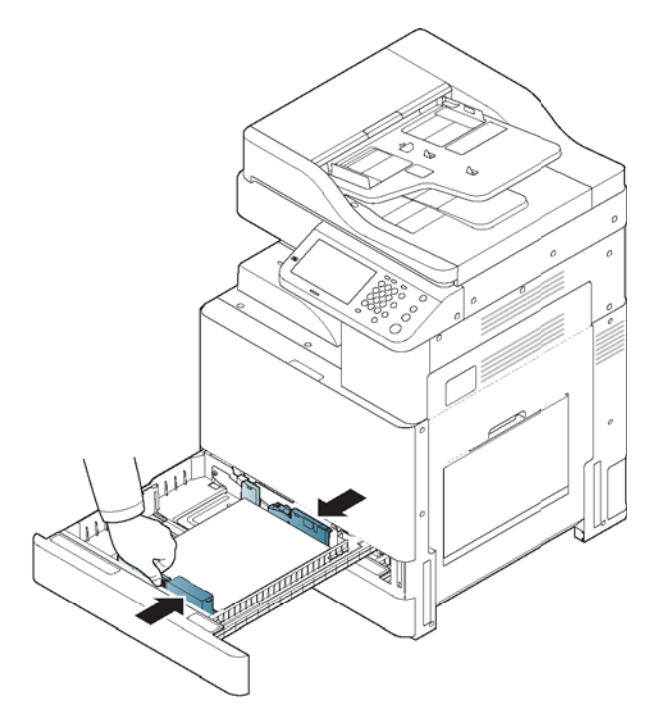

6. Drücken Sie nach dem Einlegen von Papier in das Fach die Papierquerführung mit den Fingern zusammen und schieben Sie sie an den Papierstapel heran, bis sie an der Seite des Papierstapels leicht anliegt. Achten Sie darauf, die Führung nicht zu eng gegen das Papier zu drücken, da sich sonst das Papier wellen könnte.

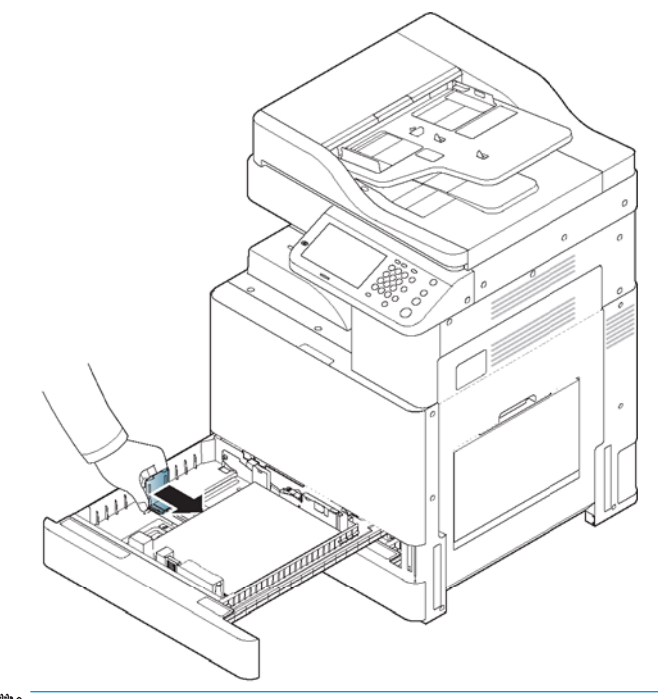

**HINWEIS:** Drücken Sie die Papierführung nicht so dicht an das Papier heran, dass es sich wölbt.

Wenn Sie die Papierquerführung nicht anpassen, kann es zu Papierstaus kommen.

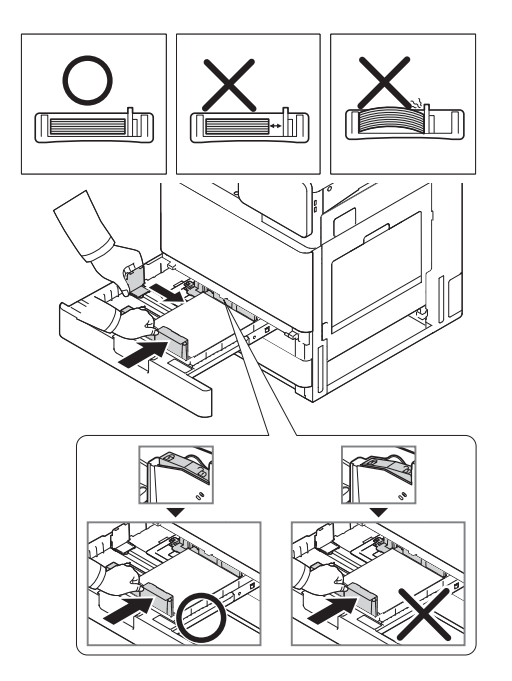

7. Fixieren Sie die Papierlängsführung mit dem Verriegelungshebel. Lösen Sie den Verriegelungshebel, um ein anderes Papierformat einzulegen.

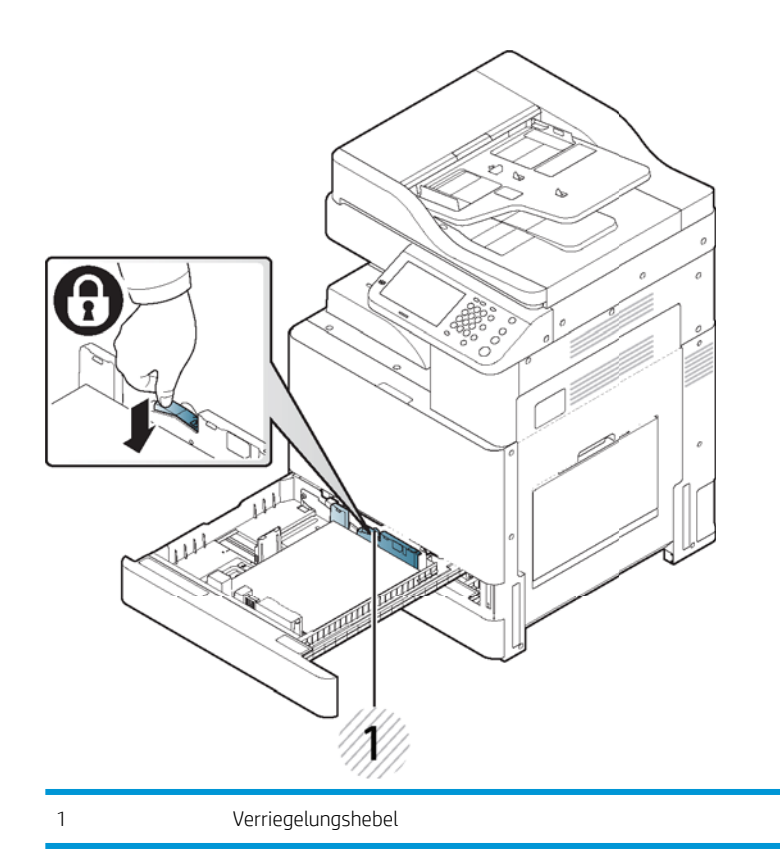

8. Schieben Sie das Fach wieder in den Drucker ein.

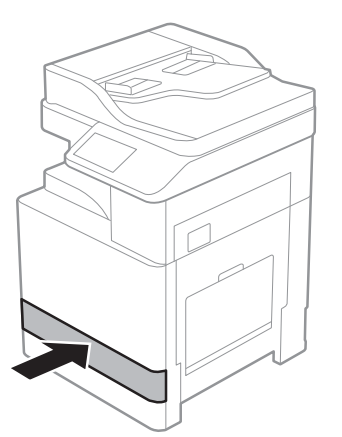

Wenn Sie ein Dokument drucken, legen Sie den Papiertyp und das Papierformat für das Fach fest.

Weitere Informationen über das Festlegen des Papiertyps und -formats über das Bedienfeld,

- Wenn Probleme mit der Papierzufuhr auftreten, überprüfen Sie, ob das Papier den Medienspezifikationen entspricht (siehe "Spezifikationen für Druckmedien"). Legen Sie dann die Blätter jeweils einzeln in Fach 1 (Mehrzweckfach) ein.
- Das Standardfach und der optionale Dualkassettenlader können automatisch verschiedene Papierformate erkennen.

Überprüfen Sie, ob Papierformat und Papiertyp im Fach erkannt werden. Wenn das Papierformat und der Papiertyp festgelegt werden sollen oder wenn der Drucker diese nicht erkennen kann, können Sie das Papierformat und den Papiertyp direkt im Bestätigungsfenster einstellen.

## <span id="page-52-0"></span>Papier in Fach 1 (Mehrzweckfach) einlegen

[Klicken Sie hier, um ein Video zu sehen, in dem dieses Verfahren vorgeführt wird.](https://players.brightcove.net/1160438706001/rJ3BuzV1g_default/index.html?videoId=ref:REFIDWDN94c67a82-e486-42e2-a78a-3a09528f41fa)

### Tipps zur Verwendung von Fach 1 (Mehrzweckfach)

- Legen Sie jeweils nur Druckmedien desselben Typs, Formats und Gewichts in Fach 1 (Mehrzweckfach) ein.
- Um Papierstaus zu vermeiden, legen Sie beim Drucken kein weiteres Papier in Fach 1 (Mehrzweckfach) ein, wenn darin noch Papier vorhanden ist. Dies gilt auch für andere Arten von Druckmedien.
- Legen Sie Druckmedien mit der zu bedruckenden Seite nach oben und der oberen Kante voran in die Mitte von Fach 1 (Mehrzweckfach) ein.
- Legen Sie immer nur die angegebenen Druckmedien ein, um einen Papierstau oder Probleme mit der Druckqualität zu vermeiden.
- Streichen Sie eventuelle Wellen auf Postkarten, Umschlägen und Etiketten vor dem Einlegen in Fach 1 (Mehrzweckfach) glatt.

### Papier in Fach 1 (Mehrzweckfach) einlegen

1. Öffnen Sie Fach 1 (Mehrzweckfach) und ziehen Sie bei Bedarf die Erweiterung heraus.

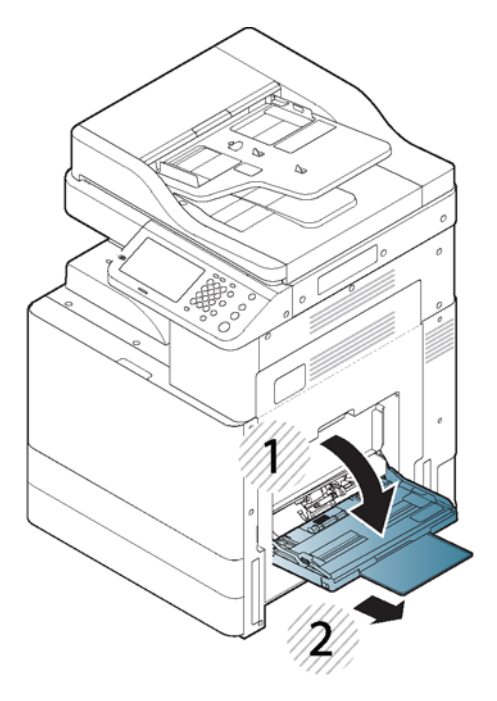

2. Biegen Sie den Papierstapel oder fächern Sie die Kanten des Papierstapels auf, um die Blätter vor dem Einlegen der Vorlagen voneinander zu trennen.

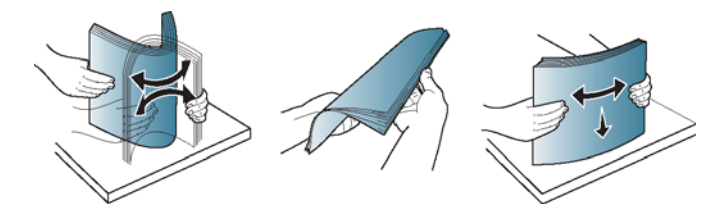

3. Legen Sie das Papier mit der zu bedruckenden Seite nach unten ein.

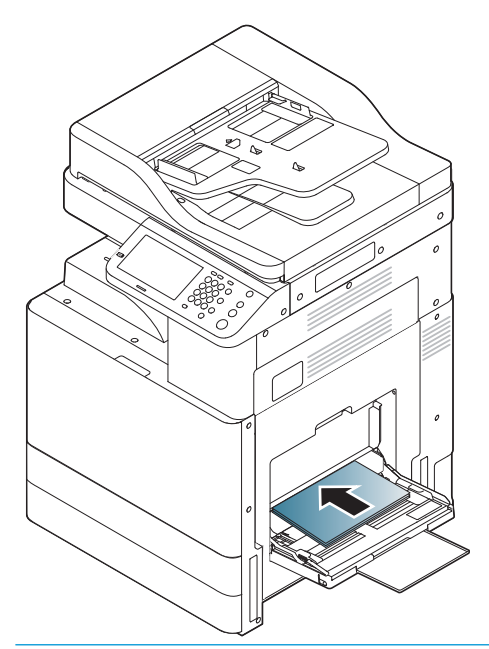

<sup>22</sup> HINWEIS: Legen Sie nicht zu viel Papier in das Fach ein, da dies Papierstaus verursachen könnte. Stellen Sie sicher, dass der Papierstapel nicht über die Markierung für maximale Papierkapazität im Fach reicht.

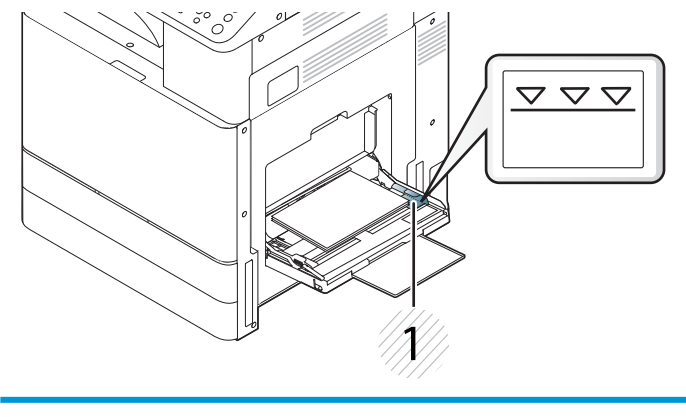

1 Markierung für Papierkapazität

4. Drücken Sie die Querführungen von Fach 1 (Mehrzweckfach) zusammen und stellen Sie diese auf die Breite des Papiers ein. Schieben Sie die Führungen nicht zu fest an das Papier. Andernfalls kann sich das Papier wölben, wodurch es zu einem Papierstau oder zu einem schiefen Einzug kommen kann.

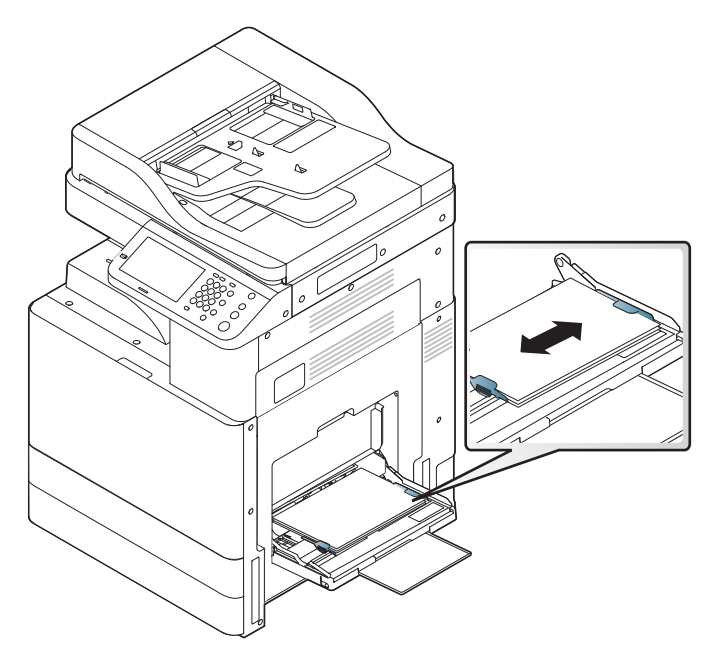

5. Wenn Sie ein Dokument drucken, legen Sie den Papiertyp und das Papierformat für Fach 1 (Mehrzweckfach) fest.

## <span id="page-55-0"></span>Firmware-Aktualisierung des Druckwerks nach der Installation des internen Finishers

ACHTUNG: Nach der Installation von Zubehör muss die Firmware aktualisiert werden, um sicherzustellen, dass die Drucker-Firmware mit dem Zubehör kompatibel ist.

- 1. Führen Sie die Firmware-Aktualisierung durch.
- 2. Stellen Sie sicher, dass das neue Finisher-Zubehör erkannt wird und betriebsbereit ist.

## Druck- und Kopiertests

- 1. Drucken Sie eine Konfigurationsseite.
- 2. Erstellen Sie mindestens eine einseitige und eine doppelseitige Kopie.
- 3. Führen Sie mindestens einen Scanvorgang auf ein USB-Gerät durch (sofern aktiv). (Gilt für alle Modelle.)
- 4. Führen Sie die Druckausgabe durch, um zu überprüfen, ob der Hefter/Stapler und/oder der Broschürenersteller ordnungsgemäß funktioniert (sofern installiert).

# <span id="page-56-0"></span>7 Vollständige Installationsverfahren

- [Installation von Dualkassettenlader \(DCF\), Drucklader oder Fachheizelement](#page-57-0)
- [Checkliste für die Installation des zweiten Ausgangs](#page-60-0)
- [Installation des internen Finishers und von dessen Komponenten](#page-61-0)
- [Checkliste für die Installation des Job-Separators](#page-65-0)
- [Anbringen der Stabilisierungskeile](#page-66-0)

## <span id="page-57-0"></span>Installation von Dualkassettenlader (DCF), Drucklader oder Fachheizelement

## Checkliste für die Installation von Dualkassettenlader (DCF) oder Druckerlade

[Klicken Sie hier, um ein Video zu sehen, in dem dieses Verfahren vorgeführt wird.](https://players.brightcove.net/1160438706001/rJ3BuzV1g_default/index.html?videoId=ref:REFIDWDN7256b9d6-1711-4886-894b-98e25f97912e)

Sehen Sie sich die Videos für ausführliche Ausführungen zur jeweiligen Geräteinstallation an. In folgender Checkliste sind die in den Videos gezeigten Schritte für Sie noch einmal aufgelistet.

 $\triangle$  ACHTUNG: Die Druckwerkeinheit ist schwer und kann nur von 4 Personen angehoben werden.

HINWEIS: Vergewissern Sie sich, dass der DCF komplett vorbereitet ist, damit das Druckwerk darauf gesetzt werden kann.

#### Tabelle 7-1 Checkliste für die Bereitstellung und Installation

- ❑ Packen Sie den DCF (Dualkassettenlader) aus.
- ❑ Entfernen Sie das Verpackungsmaterial und die Klebestreifen von DCF/Druckerlade
- ❑ Legen Sie die Fachnummer-Etiketten für eine spätere Installation beiseite.
- ❑ Achten Sie darauf, dass Sie den Schaumstoffblock hinter den Fächern entfernen.
- ❑ Packen Sie den MFP aus.
- ❑ Entfernen Sie die Schaumstoffverpackung und die Klebestreifen.

ACHTUNG: Der Drucker hat ein Gewicht von 59,0 kg (130,07 lbs).

- ❑ Heben Sie das Gerät zu viert an und setzen Sie es vorsichtig auf DCF/Druckerlade ab.
- ❑ Entfernen Sie das verbleibende Klebeband und das Verpackungsmaterial aus den Fächern.
- ❑ Nehmen Sie das Paket mit der Bildeinheit heraus und legen Sie es zur Seite.
- ❑ Entfernen Sie die Schraube für die Scannerverriegelung und das Etikett und bringen Sie dann die Abdeckung der Schraube an.
- ❑ ±ffnen Sie die rechte Klappe und entfernen Sie das Versandetikett, das Sie an den Transferbereich verweist.
- ❑ Entfernen Sie das Verpackungsband an der Vorderseite der Transfereinheit.
- ❑ Entfernen Sie den Schaumstoffblock aus der Transfereinheit.
- ❑ Entfernen Sie das Verpackungsband an der Rückseite der Transfereinheit.
- ❑ Schließen Sie die rechte Klappe und Ñffnen Sie das MP-Fach (Fach 1).
- ❑ Entfernen Sie den Schaumstoffblock aus dem MP-Fach (Fach 1).
- ❑ Packen Sie die Tonerpatrone aus und suchen Sie die beiden Schutzfolien.
- ❑ Um die Versiegelung an der Unterseite zu entfernen, ziehen Sie sie NACH UNTEN. Um die Versiegelung an der Rückseite zu entfernen, ziehen Sie sie HERAUS.
- ❑ Schütteln Sie die Tonerpatrone, um den Toner zu verteilen.
- ❑ ±ffnen Sie die vordere Klappe und setzen Sie die Tonerpatrone ein.

HINWEIS: Die CRUM-Tonerkassette muss am CRUM-Anschluss ausgerichtet werden. Die Tonerpatrone muss möglicherweise leicht herausgezogen werden, um CRUM und Anschluss auszurichten.

❑ Drücken Sie die Verriegelungen auf jeder Seite nach INNEN, um den Tonerauffangbeh¿lter (Toner Collection Unit, TCU) zu entfernen.

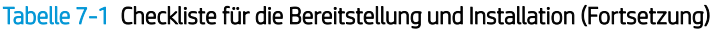

<span id="page-58-0"></span>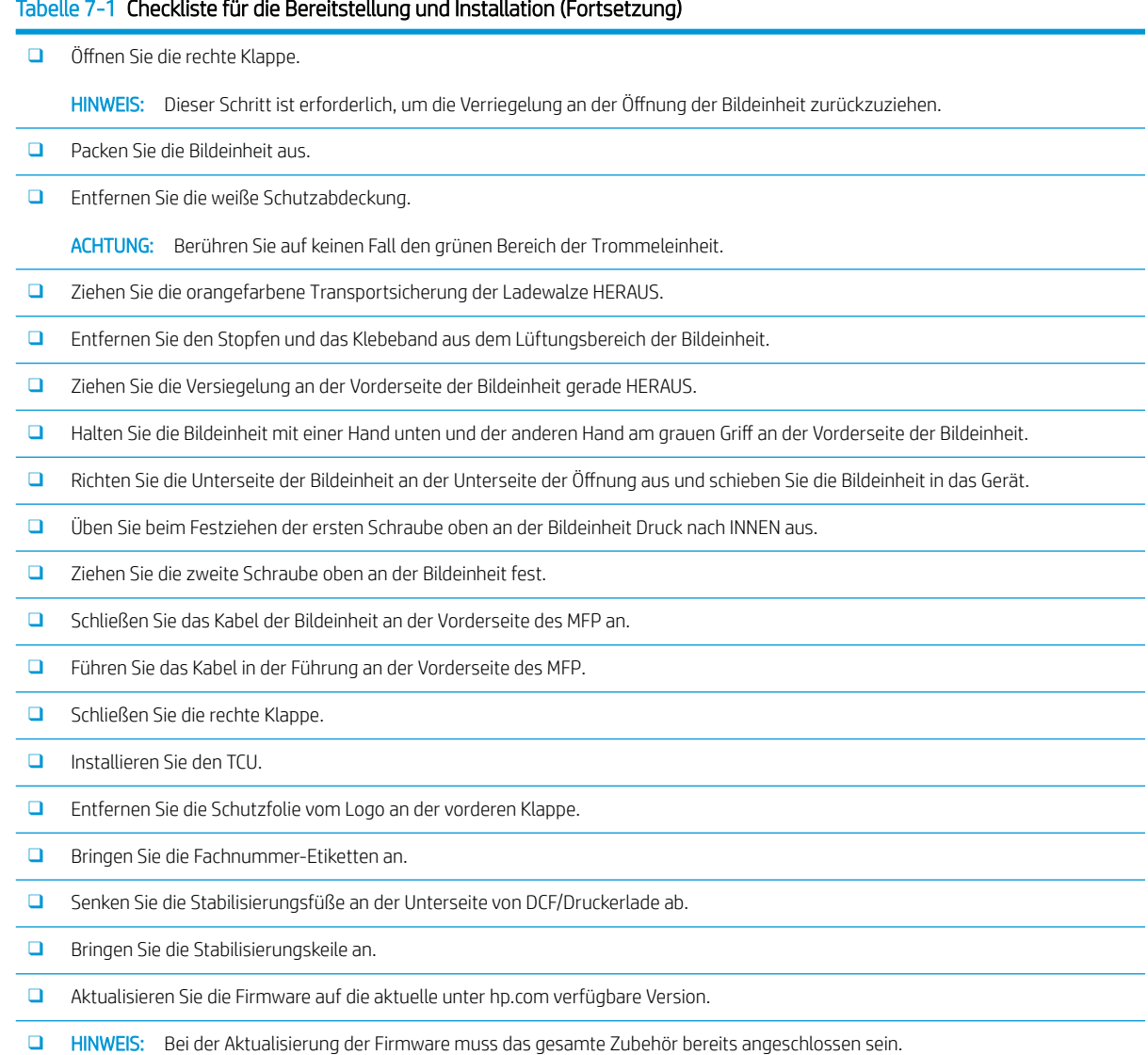

HINWEIS: Später hinzugefügtes Zubehör wird NICHT automatisch aktualisiert.

## Checkliste für die Installation der DCF-Fachheizelemente

[Klicken Sie hier, um ein Video zu sehen, in dem dieses Verfahren vorgeführt wird.](https://players.brightcove.net/1160438706001/rJ3BuzV1g_default/index.html?videoId=ref:REFIDPH0000001004)

Sehen Sie sich die Videos für ausführliche Ausführungen zur jeweiligen Geräteinstallation an. In folgender Checkliste sind die in den Videos gezeigten Schritte für Sie noch einmal aufgelistet.

ACHTUNG: Die Druckwerkeinheit ist schwer und es werden 4 Personen benötigt, um sie anzuheben.

#### Tabelle 7-2 Endgültige Vor-Ort-Einrichtung der Papierfachheizelemente am HP LaserJet MFP M72625, M72630

❑ Schalten Sie das MFP-Gerät aus und ziehen Sie das Netzkabel ab.

ACHTUNG: Sie MÜSSEN das Netzkabel abziehen, da die Papierfachheizelemente IMMER unter Spannung stehen, wenn das Netzkabel angeschlossen und der Schalter der Papierfachheizelemente EINGESCHALTET ist.

❑ Packen Sie das Fachheizelement aus.

#### Tabelle 7-2 Endgültige Vor-Ort-Einrichtung der Papierfachheizelemente am HP LaserJet MFP M72625, M72630 (Fortsetzung)

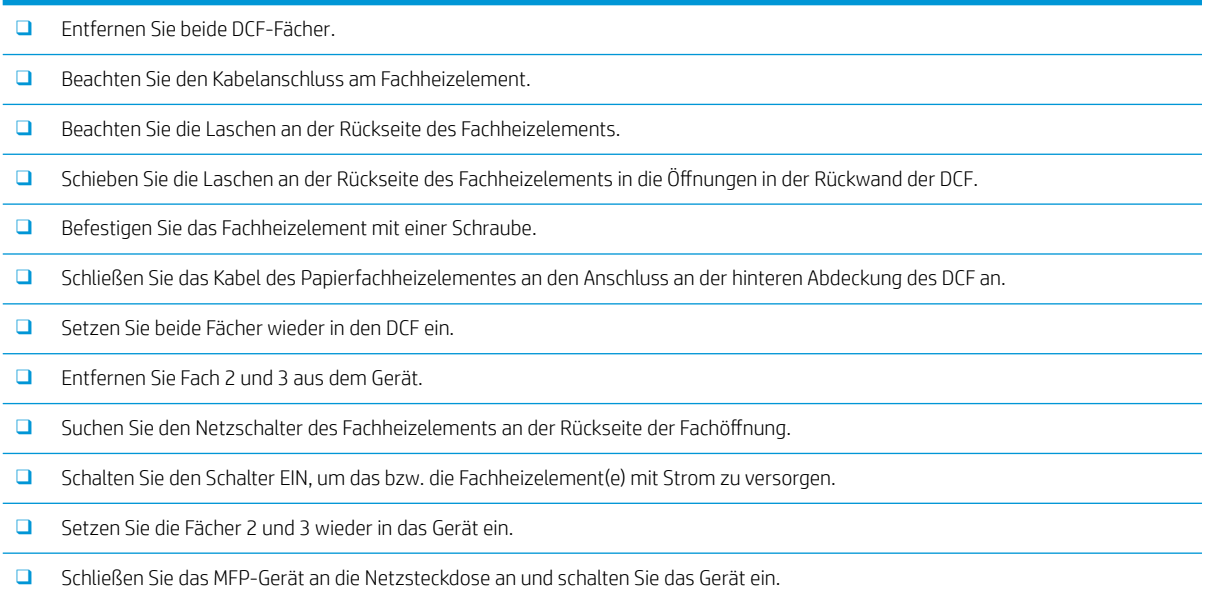

## <span id="page-60-0"></span>Checkliste für die Installation des zweiten Ausgangs

[Klicken Sie hier, um ein Video zu sehen, in dem dieses Verfahren vorgeführt wird.](https://players.brightcove.net/1160438706001/rJ3BuzV1g_default/index.html?videoId=ref:REFIDWDN233073ee-571b-4af0-aed8-60cad52ad75c)

### ACHTUNG: Die Druckwerkeinheit ist schwer und es werden 4 Personen benötigt, um sie anzuheben.

Sehen Sie sich die Videos für ausführliche Ausführungen zur jeweiligen Geräteinstallation an. In folgender Checkliste sind die in den Videos gezeigten Schritte für Sie noch einmal aufgelistet.

<sup>2</sup> HINWEIS: Der zweite Ausgang muss separat bestellt werden, wenn eine Finishing-Option angebracht wird.

#### Tabelle 7-3 Endgültige Vor-Ort-Einrichtung der zweiten Ausgangs

- ❑ Schalten Sie das MFP-Gerät aus.
- ❑ ±ffnen Sie die rechte Klappe.
- ❑ Entfernen Sie die beiden Schrauben auf der linken Seite der vorderen oberen Abdeckung unter dem Bedienfeld und dann eine Schraube von der linken Seite.
- ❑ Drehen Sie die vordere obere Abdeckung der vorne, um auf den Rahmen dahinter zugreifen zu können.
- ❑ Entfernen Sie die vier Schrauben und dann die rechte obere Seitenabdeckung.
- ❑ Entfernen Sie die beiden Schrauben an der Vorderseite des Ausgabefachs (Druckseite nach unten) (für eine Schraube ist ein kurzer Kreuzschlitzschraubendreher erforderlich).
- ❑ Lösen Sie die obere linke Abdeckung mit einem kleinen Schlitzschraubendreher.
- ❑ Entfernen Sie eine Schraube und entfernen Sie dann die Blindabdeckung des zweiten Ausgangs.
- ❑ Ziehen Sie an der linken Seite nach OBEN und entfernen Sie das Ausgabefach (Druckseite nach unten).
- ❑ Packen Sie die Einheit für den zweiten Ausgang aus. Entfernen Sie das blaue Klebeband, um auf den Fach-voll-Sensorregler des zweiten Ausgangs zuzugreifen.
- ❑ Richten Sie den Stift auf der Rückseite der Einheit für den zweiten Ausgang an der hinteren Abdeckung des Gehäuses aus.
- ❑ Drehen Sie die Einheit für den zweiten Ausgang, sodass er in die Halterung an der vorderen Abdeckung des Gehäuses passt.
- ❑ Bringen Sie eine Schraube an der Vorderseite und eine Schraube an der Rückseite an.
- ❑ Schließen Sie die drei Kabel an der Rückseite an.
- ❑ Bringen Sie die obere rechte Abdeckung wieder an.
- ❑ Lassen Sie die obere Abdeckung wieder in der richtigen Position einrasten und bringen Sie eine Schraube an der rechten Seite an.
- ❑ Bringen Sie die beiden Schrauben an der linken Seite der vorderen oberen Abdeckung an.
- ❑ Schließen Sie die rechte Klappe.

## <span id="page-61-0"></span>Installation des internen Finishers und von dessen Komponenten

## Checkliste für die Installation des internen Finishers

[Klicken Sie hier, um ein Video zu sehen, in dem dieses Verfahren vorgeführt wird.](https://players.brightcove.net/1160438706001/rJ3BuzV1g_default/index.html?videoId=ref:REFIDWDNe2cc39a1-1d08-49a9-b9a5-6b32634540fd)

 $\triangle$  ACHTUNG: Die Druckwerkeinheit ist schwer und es werden 4 Personen benötigt, um sie anzuheben.

Sehen Sie sich die Videos für ausführliche Ausführungen zur jeweiligen Geräteinstallation an. In folgender Checkliste sind die in den Videos gezeigten Schritte für Sie noch einmal aufgelistet.

**EV** HINWEIS: Vor der Installation des internen Finishers sind folgende Schritte erforderlich.

- Entfernen Sie das Ausgabefach (Druckseite nach unten).
- Entfernen Sie die Papierführungen.
- Entfernen Sie den Fach-voll-Regler des ersten Ausgangs.
- Setzen Sie den zweiten Ausgang ein.

#### Tabelle 7-4 Endgültige Vor-Ort-Einrichtung des internen Finishers am HP LaserJet MFP M72625, M72630

Packen Sie den inneren Finisher aus, und suchen Sie die Schienen.

HINWEIS: Die U-förmige Kunststoffklammer ist die wellenförmige Halterung. Sie wird NICHT verwendet, wenn der interne Finisher an M72625, M72630-Produkten angebracht wird.

❑ Richten Sie die Gleitschienen an den Führungsstiften an der Oberseite des Druckwerks aus.

HINWEIS: Das weiße Kunststoffende der Schiene zeigt nach links.

❑ Verwenden Sie einen kurzen Kreuzschraubendreher, um drei Schrauben in jeder Schiene anzubringen.

HINWEIS: Bei diesen Schrauben handelt es sich um Schneidschrauben, bei denen Kraft nach unten aufgewendet werden muss, um sie in das Gewinde einzudrehen.

- ACHTUNG: Die inneren Schienen haben scharfe Kanten.
- TIPP: Schieben Sie die inneren Schienen nach rechts, um die Installation des inneren Finishers zu erleichtern.
- □ Platzieren Sie den inneren Finisher gegen die Rückwand der Öffnung.
- ❑ Halten Sie diese Position, und drücken Sie die Einheit dann HINEIN, um sie an den Gleitschienen zu fixieren.
- ❑ ±ffnen Sie die vordere Klappe, und lösen Sie die Verriegelung.
- ❑ Ziehen Sie den Finisher heraus, und schieben Sie ihn dann wieder hinein, um sicherzustellen, dass er ordnungsgemäß auf den Gleitschienen fixiert ist.
- ❑ Entfernen Sie das Etikett für die Transportsicherung des Hefters sowie die Schraube für die Transportsicherung.
- ❑ Entfernen Sie die Anschlussabdeckung an der linken Seite des MFP-Geräts.
- ❑ Schließen Sie das Kabel des inneren Finishers an das MFP-Gerät an.
- ❑ Suchen Sie das Ausgabefach.
	- HINWEIS: Die vier Stifte an der Unterseite des Fachs müssen an den Löchern an den Halterungen ausgerichtet werden.
	- HINWEIS: Drücken Sie die Stifte fest nach unten, damit sie in den Löchern an den Halterungen einrasten.
	- HINWEIS: Heben Sie die Ausgabekennzeichnung an, wenn Sie das Fach einsetzen.

#### <span id="page-62-0"></span>Tabelle 7-4 Endgültige Vor-Ort-Einrichtung des internen Finishers am HP LaserJet MFP M72625, M72630 (Fortsetzung)

- ❑ Setzen Sie das Fach an den Halterungen ein, und drücken Sie fest nach unten, um die Stifte in den Löcher zu positionieren.
- ❑ Halten Sie das Fach von oben fest, während Sie die Schneidschrauben von unten anbringen.

## Checkliste für die Installation des internen Lochers des Finishers

[Klicken Sie hier, um ein Video zu sehen, in dem dieses Verfahren vorgeführt wird.](https://players.brightcove.net/1160438706001/rJ3BuzV1g_default/index.html?videoId=ref:REFIDWDN07bf6960-05ed-4816-8b7c-b83d30f501c8)

ACHTUNG: Die Druckwerkeinheit ist schwer und es werden 4 Personen benötigt, um sie anzuheben.

Sehen Sie sich die Videos für ausführliche Ausführungen zur jeweiligen Geräteinstallation an. In folgender Checkliste sind die in den Videos gezeigten Schritte für Sie noch einmal aufgelistet.

**HINWEIS:** Der interne Locher muss separat erworben werden und wird im internen Finisher installiert. Dies ist eine Checkliste für die Installation des internen Lochers in einem neuen internen Finisher.

Tabelle 7-5 Endgültige Vor-Ort-Einrichtung der Lochereinheit für den internen Finisher

- ❑ Packen Sie den internen Finisher aus und entfernen Sie das blaue Verpackungsband.
- ❑ ±ffnen Sie die vordere Klappe des internen Finishers.
- □ Entriegeln und öffnen Sie den Stauzugangsbereich (auch als "Locherattrappe" bekannt).
- ❑ Entfernen und entsorgen Sie den Mylar-Streifen um den Griff der Verriegelung.
- ❑ Verwenden Sie ein Stück des blauen Klebebands, um die Verriegelung in der geÑffneten Position zu halten.
- □ Suchen und entfernen Sie den E-Clip und die Unterlegscheibe aus Kunststoff direkt hinter dem Hebel.
- ❑ Entfernen Sie das blaue Klebeband, schließen Sie die Locherattrappe und schließen Sie die vordere Klappe.
- ❑ Legen Sie den Finisher mit der Vorderseite nach unten auf einen Tisch.
- ❑ Suchen und entfernen Sie die drei Schrauben an der hinteren Abdeckung.
- ❑ Verwenden Sie einen Schlitzschraubendreher zum Lösen der Abdeckungslasche an der unteren hinteren Ecke in der Nähe des Kabeleingangs und heben Sie die Abdeckung leicht an.
- ❑ Ziehen Sie jetzt entlang der oberen Kante, um die drei Laschen zu lösen, und entfernen Sie die Abdeckung.
- ❑ Suchen Sie den Scharnierstift an der Rückseite der Locherattrappe.
- ❑ Entfernen Sie den E-Clip an der Unterseite des Scharnierstifts und entfernen Sie den Scharnierstift.
- ❑ Trennen Sie die Kabelverbindung.
- ❑ Drehen Sie den Finisher wieder so, dass er normal ausgerichtet ist.
- ❑ ±ffnen Sie die vordere Abdeckung.
- ❑ ±ffnen Sie die Locherattrappe.
- ❑ Ziehen Sie die Locherattrappe nach vorne, um sie vom internen Finisher zu entfernen.
- ❑ Packen Sie den internen Locher aus.
- ❑ Positionieren Sie den internen Locher auf dem internen Finisher und schieben Sie die Kabel durch das Gehäuse an der Rückseite.
- ❑ Schließen Sie den internen Locher und die vordere Abdeckung.
- ❑ Legen Sie den internen Finisher mit der Vorderseite nach unten auf einen Tisch.

<span id="page-63-0"></span>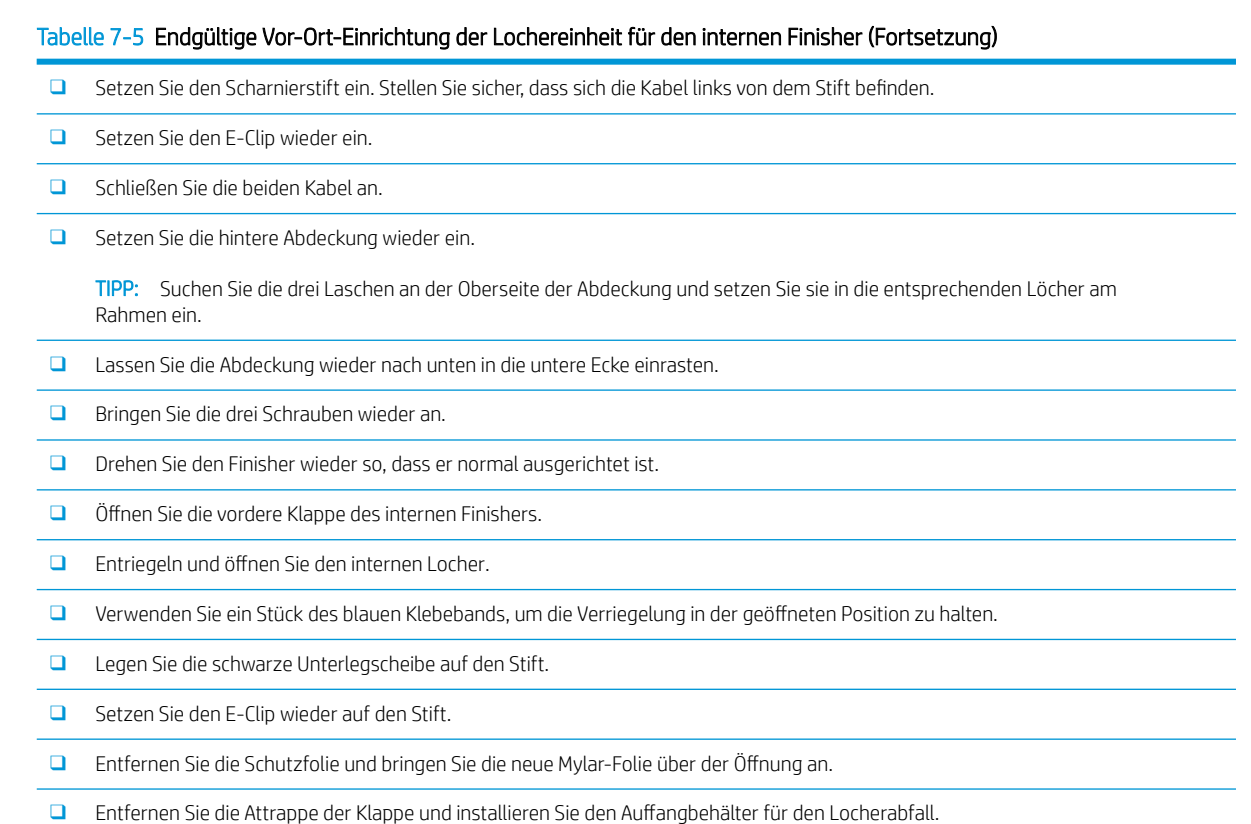

❑ Entfernen Sie das blaue Klebeband und schließen Sie den internen Finisher.

## Installation des Schlittens des Heftklammernmagazins im internen Finisher

### [Klicken Sie hier, um ein Video zu sehen, in dem dieses Verfahren vorgeführt wird.](https://players.brightcove.net/1160438706001/rJ3BuzV1g_default/index.html?videoId=ref:REFIDWDN8f3bcd42-60a2-4378-894a-37726241e547)

HP LaserJet – Interner Finisher, Ersatzfüllung für Heftklammernmagazin – Produktnummer: Y1G13A.

### Austauschen des Heftklammernmagazins des internen Finishers

1. Öffnen Sie die Zugangsklappe des Schlittens des Heftklammernmagazins.

2. Drehen Sie den Griff des Schlittens des Heftklammernmagazins nach unten und entnehmen Sie den Schlitten des Heftklammernmagazins.

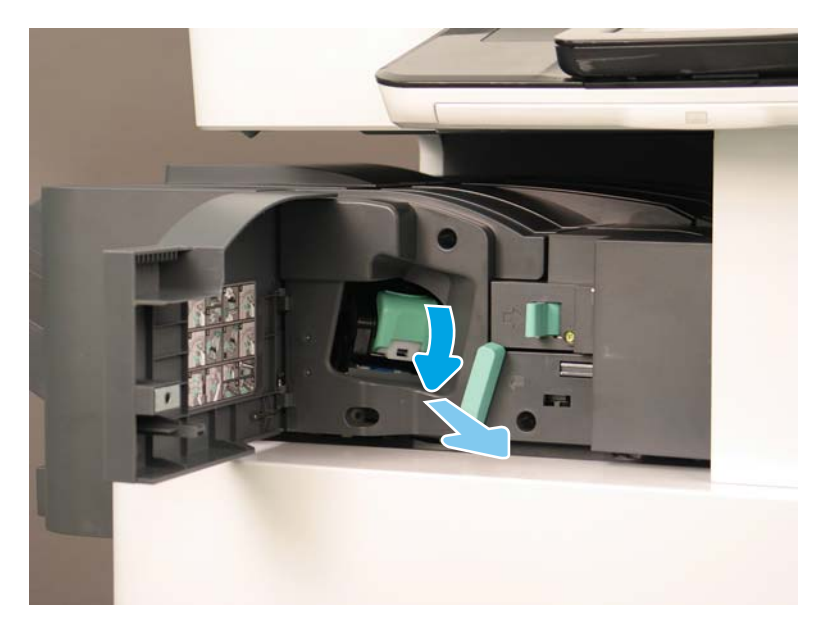

- 3. Drücken Sie beide Laschen am Schlitten des Heftklammernmagazins nach oben und heben Sie dann das leere Heftklammernmagazin nach oben aus der Schlitteneinheit des Magazins.
	- WICHTIG: Entsorgen Sie den Schlitten des leeren Heftklammernmagazins nicht. Er muss zusammen mit der neuen Heftklammernmagazin-Einheit wiederverwendet werden.
- **EX** HINWEIS: Um das Heftklammernmagazin zu ersetzen, nehmen Sie das Heftklammernmagazin aus dem inneren Finisher heraus. Dafür muss das Heftklammernmagazin leer sein.
- 4. Setzen Sie das neue Heftklammernmagazin in die Schlitteneinheit ein.

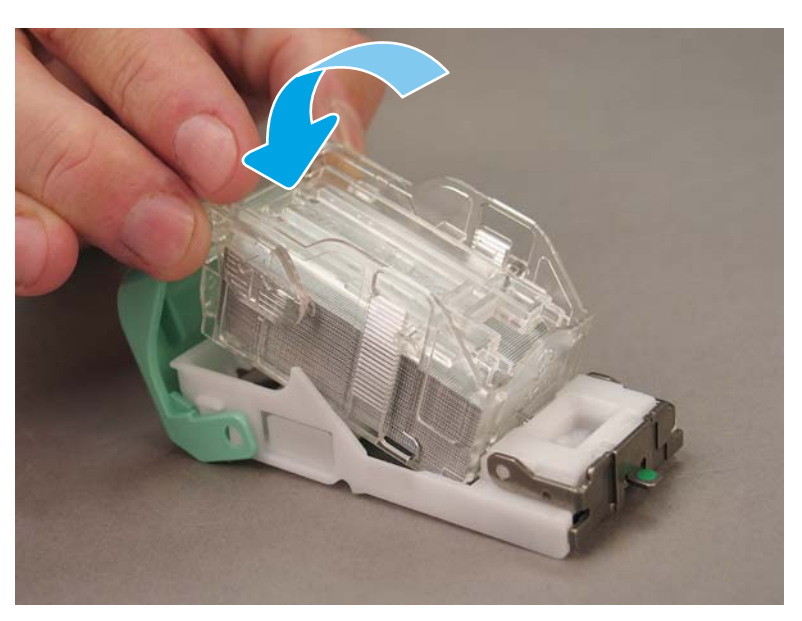

- 5. Setzen Sie die Schlitteneinheit des Heftklammernmagazins wieder in den internen Finisher ein.
- 6. Schließen Sie die Zugangsklappe des Schlittens des Heftklammernmagazin.

## <span id="page-65-0"></span>Checkliste für die Installation des Job-Separators

Für dieses Verfahren ist kein Installationsvideo verfügbar.

Nehmen Sie die Installation des Job-Separators anhand der folgenden Checkliste vor.

**EX HINWEIS:** Der Job-Separator erfordert die Installation des optionalen zweiten HP LaserJet Ausgangs.

#### Tabelle 7-6 Endgültige Vor-Ort-Einrichtung des Job-Separators

□ Entfernen Sie das Klebeband, das die Halteöffnung an der Rückseite unter dem Scanner abdeckt.

❑ Installieren Sie den Job-Separator, indem Sie die Laschen auf der rechten Seite an den Löchern am zweiten Ausgang ausrichten.

❑ Fügen Sie die Lasche auf der linken Seite in die ±ffnung an der Rückseite unter dem Scanner ein.

## <span id="page-66-0"></span>Anbringen der Stabilisierungskeile

Nachdem die Installationsschritte abgeschlossen sind und der Drucker an seiner endgültigen Position aufgestellt wurde, bringen Sie die Stabilisierungskeile an.

1. Richten Sie die Stabilisierungskeile mit den Rollen des Druckers aus.

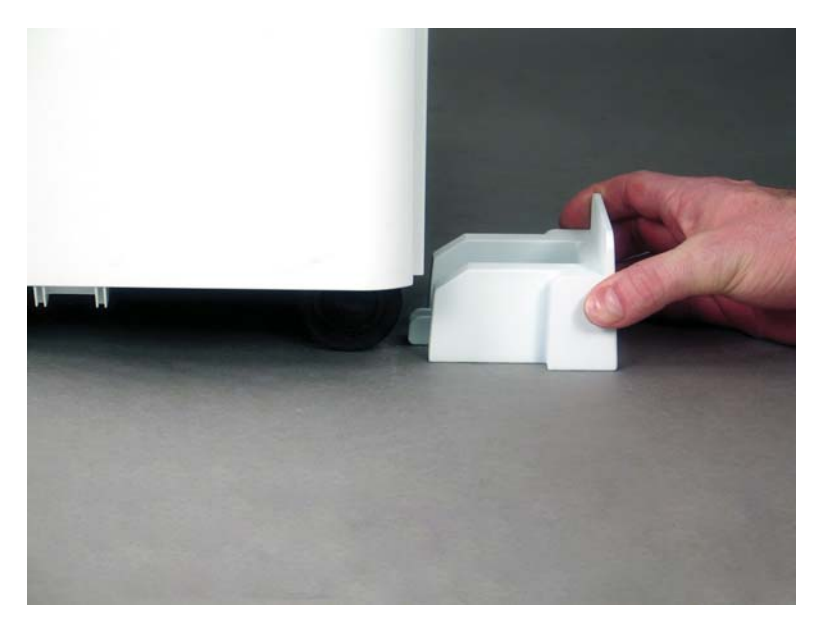

2. Schieben Sie die Keile, bis sie einrasten.

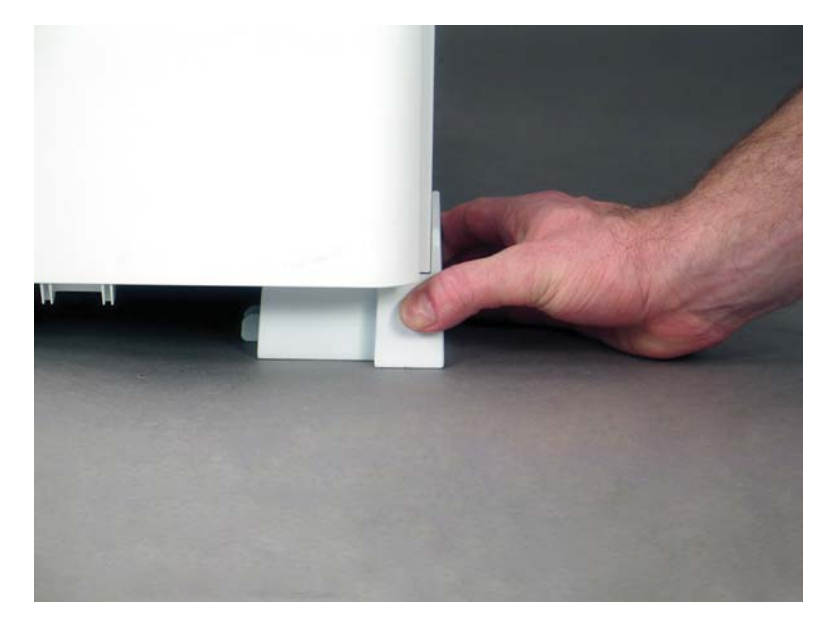

3. Führen Sie diesen Vorgang für alle vier Rollen des Druckers durch.

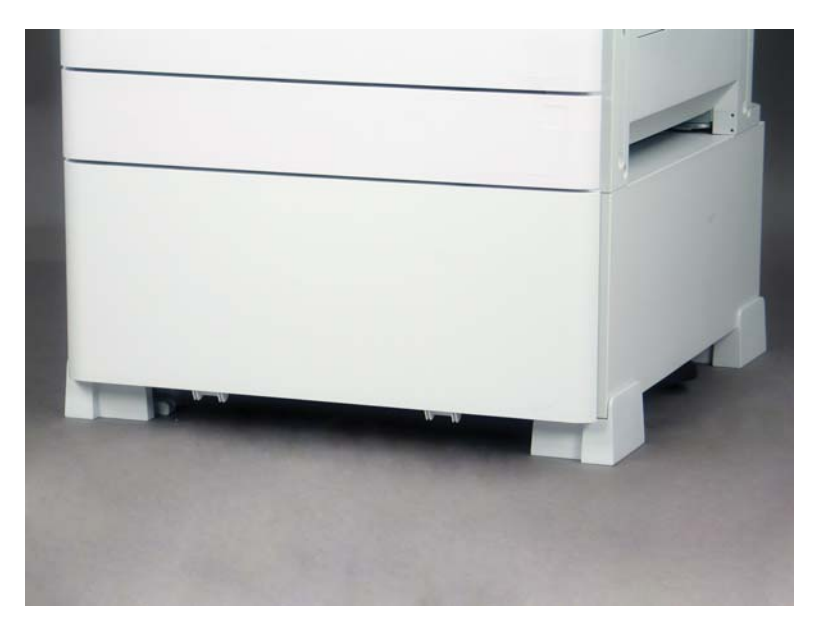

## <span id="page-68-0"></span>Index

## A

Abmessungen der Konfiguration Basisdrucker [17](#page-22-0) Drucker mit DCF/Schrank [18](#page-23-0) Abmessungen der Systemkonfiguration [17](#page-22-0) Anforderungen an den Standort [19](#page-24-0) Arbeitsblätter [7](#page-12-0) Einrichtung des Druckertreibers [12](#page-17-0) Einrichtung des Netzwerktreibers [12](#page-17-0) E-Mail-Konfiguration [13](#page-18-0) Logistik [10](#page-15-0) Senden-an-Konfiguration [13](#page-18-0) Technische Einrichtung des Standorts [8](#page-13-0) Auspacken [25](#page-30-0)

## B

Basisdruckerkonfiguration [17](#page-22-0) Bedingungen Umgebung [20](#page-25-0) Bereitstellen Einsetzen der Bildtrommel (Schwarzweiß-Modelle) [31](#page-36-0) Erstinstallation des Verbrauchsmaterials [29](#page-34-0) Finisher [27](#page-32-0) Papier einlegen [40](#page-45-0) Reinigung des Scannerglases [39](#page-44-0) Versandvorbereitung [34](#page-39-0) Wieder verpacken [35](#page-40-0) Bereitstellung [23](#page-28-0) Auspacken [25](#page-30-0) Checklisten [24](#page-29-0) Vorbereitung des Druckwerks [26](#page-31-0)

## D

Drucker mit DCF/ Schrankkonfiguration [18](#page-23-0)

### E

Endgültige Vor-Ort-Einrichtung [37](#page-42-0) Checkliste [38](#page-43-0) Drucktests [50](#page-55-0) Firmware-Aktualisierung [50](#page-55-0) Kopiertests [50](#page-55-0)

## F

Finisher Bereitstellen [27](#page-32-0) Heftklammern [58](#page-63-0) Installationsverfahren [56](#page-61-0) Job-Separator [60](#page-65-0) Firmware-Aktualisierung [50](#page-55-0)

## I

Informationen zu diesem Drucker [1](#page-6-0) Bestellinformationen [3](#page-8-0) Kundeninformationen [4](#page-9-0) Zweck [2](#page-7-0) Installation der Fachheizelemente [53](#page-58-0) Installationsverfahren Abstandhalter [52](#page-57-0) DCF [52](#page-57-0) Finisher [56](#page-61-0) Interner Finisher [56](#page-61-0) Interner Locher [57](#page-62-0) Stabilisierungskeile [61](#page-66-0) Unterstellschrank [52](#page-57-0) Vollständig [51](#page-56-0) Zweiter Ausgang und Bridge [55](#page-60-0)

### J

Job-Separator [60](#page-65-0)

## K

Konfiguration [5](#page-10-0) Konfigurationsoptionen (Schwarzweiß-Modelle) [6](#page-11-0)

### S

Spezifikationen [15](#page-20-0) Abmessungen der Konfiguration [17](#page-22-0) an den Standort [19](#page-24-0) Anforderungen an die Stromversorgung [21](#page-26-0) Gewicht [16](#page-21-0) Größe [16](#page-21-0) Stabilisierungskeile [61](#page-66-0) Stromversorgung [21](#page-26-0)

## T

Toner einsetzen (Schwarzweiß-Modelle) [29](#page-34-0)

## U

Umgebungsbedingungen [20](#page-25-0)

### W

Wieder verpacken [35](#page-40-0) Ferntransport [35](#page-40-0) Transport im Nahverkehr [35](#page-40-0)